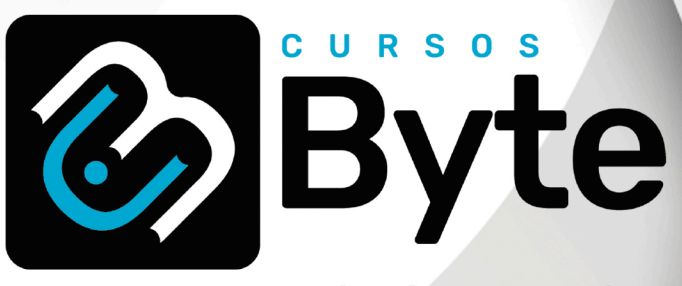

# www.cursosbyte.com.br

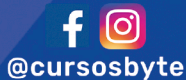

Cursos Byte Treinamentos Ltda CNPJ: 12.156.417/0001-27

### Dados do Aluno

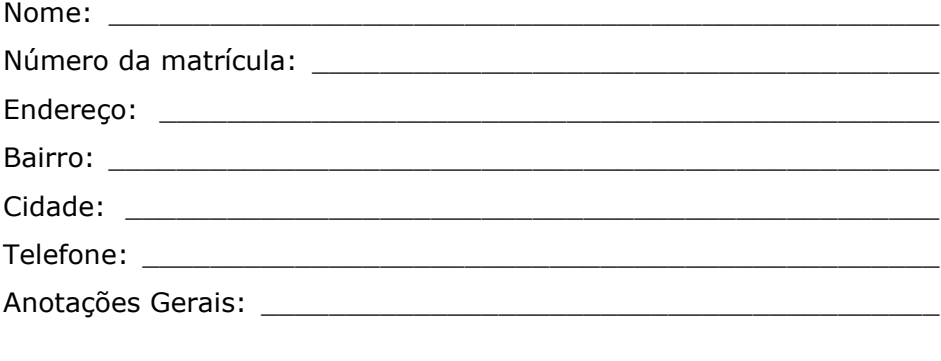

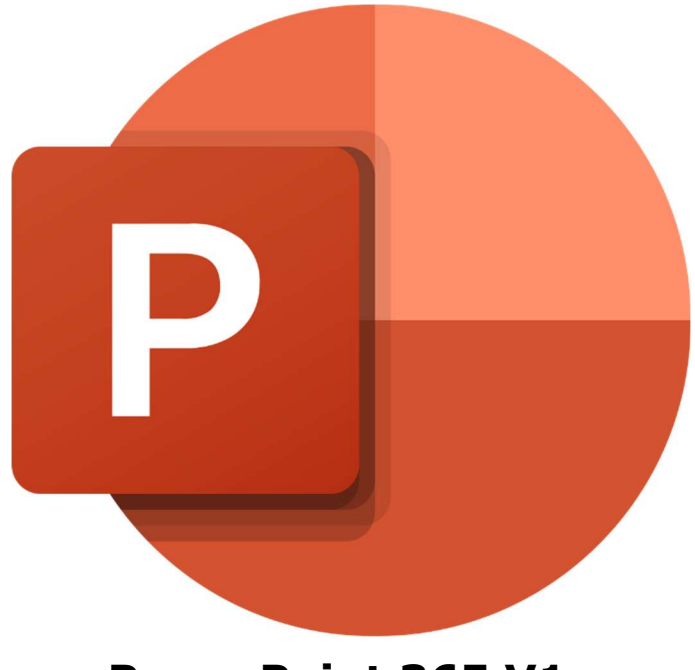

# **PowerPoint 365 V1**

Com o PowerPoint é possível criar apresentações profissionais, com textos, elementos gráficos, fotos, vídeos e muito mais. Muito utilizado em reuniões de negócios para apresentação de produtos, planos de marketing etc. Também é utilizado por alunos durante a apresentação de trabalhos.

Marcas Registradas:

Todas as marcas e nomes de produtos apresentados nesta apostila são de responsabilidade de seus respectivos proprietários, não estando a editora associada a nenhum fornecedor ou produto apresentado nesta apostila.

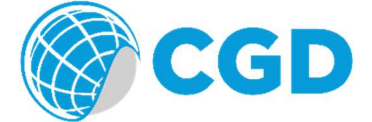

Método CGD® - Todos os direitos reservados. Protegidos pela Lei 5988 de 14/12/1973. Nenhuma parte desta apostila poderá ser copiada sem prévia autorização. O Método CGD é um produto da Editora CGD.

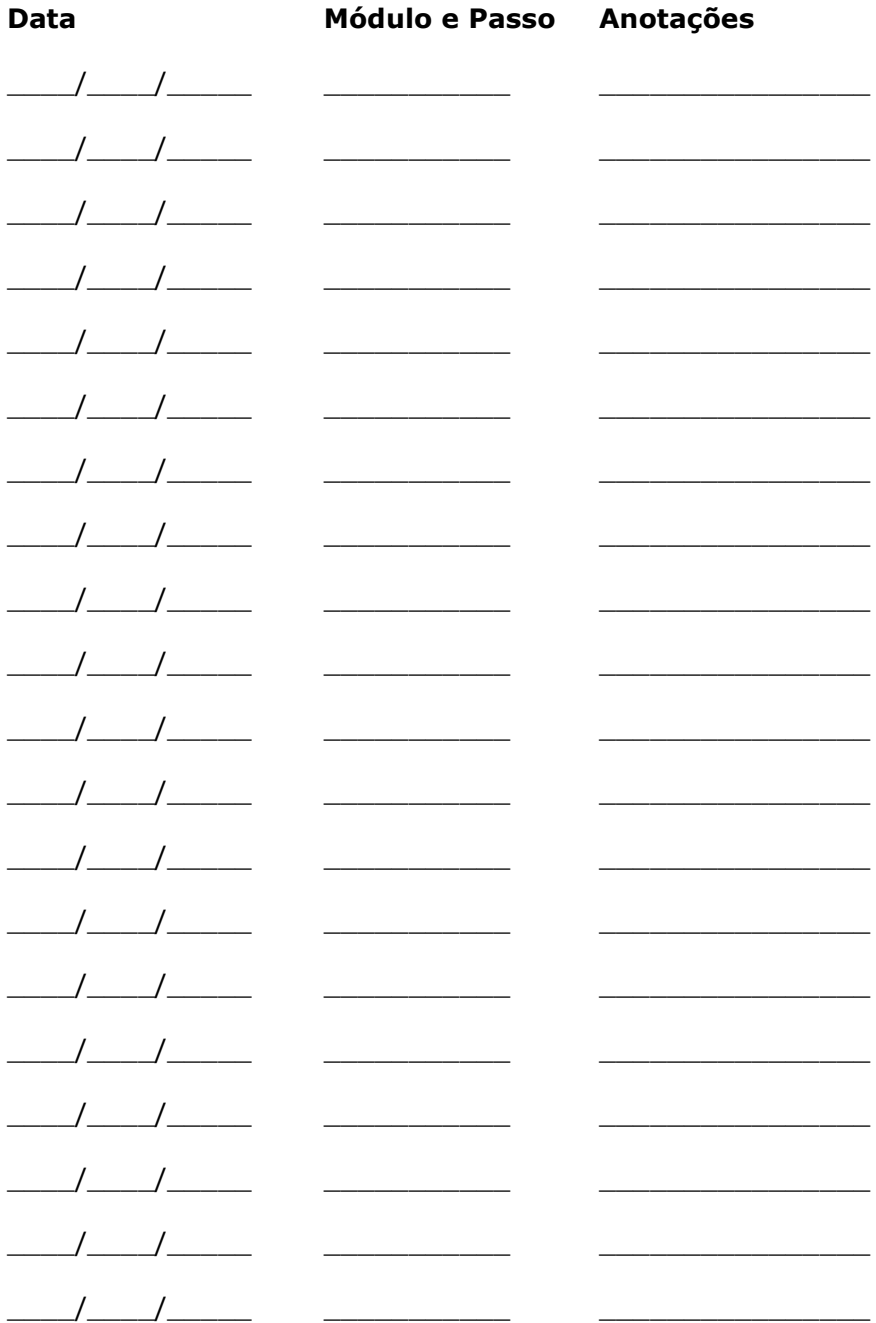

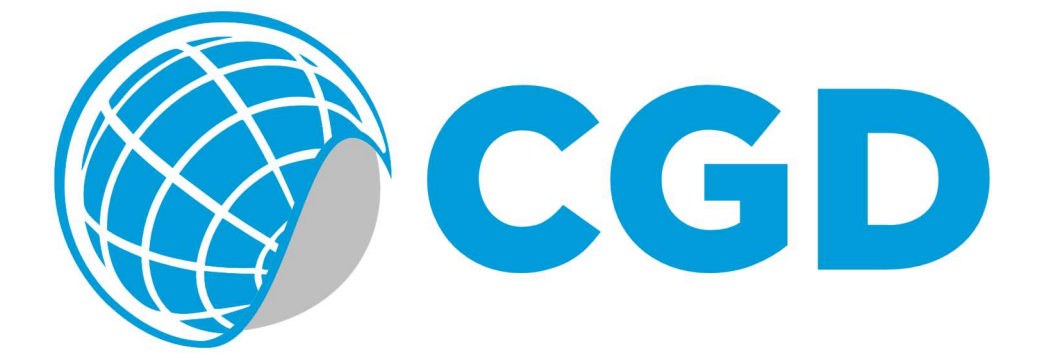

### Índice

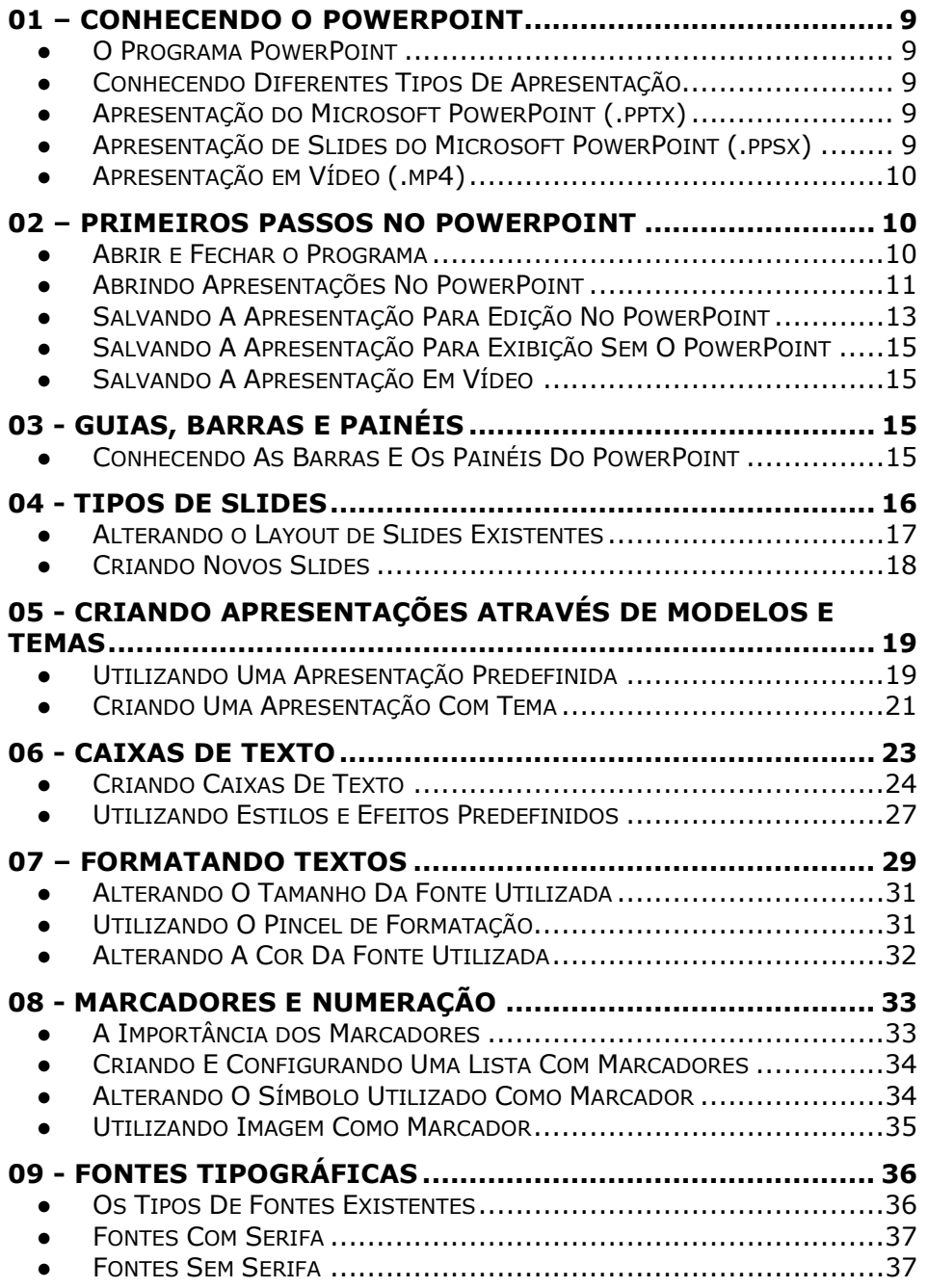

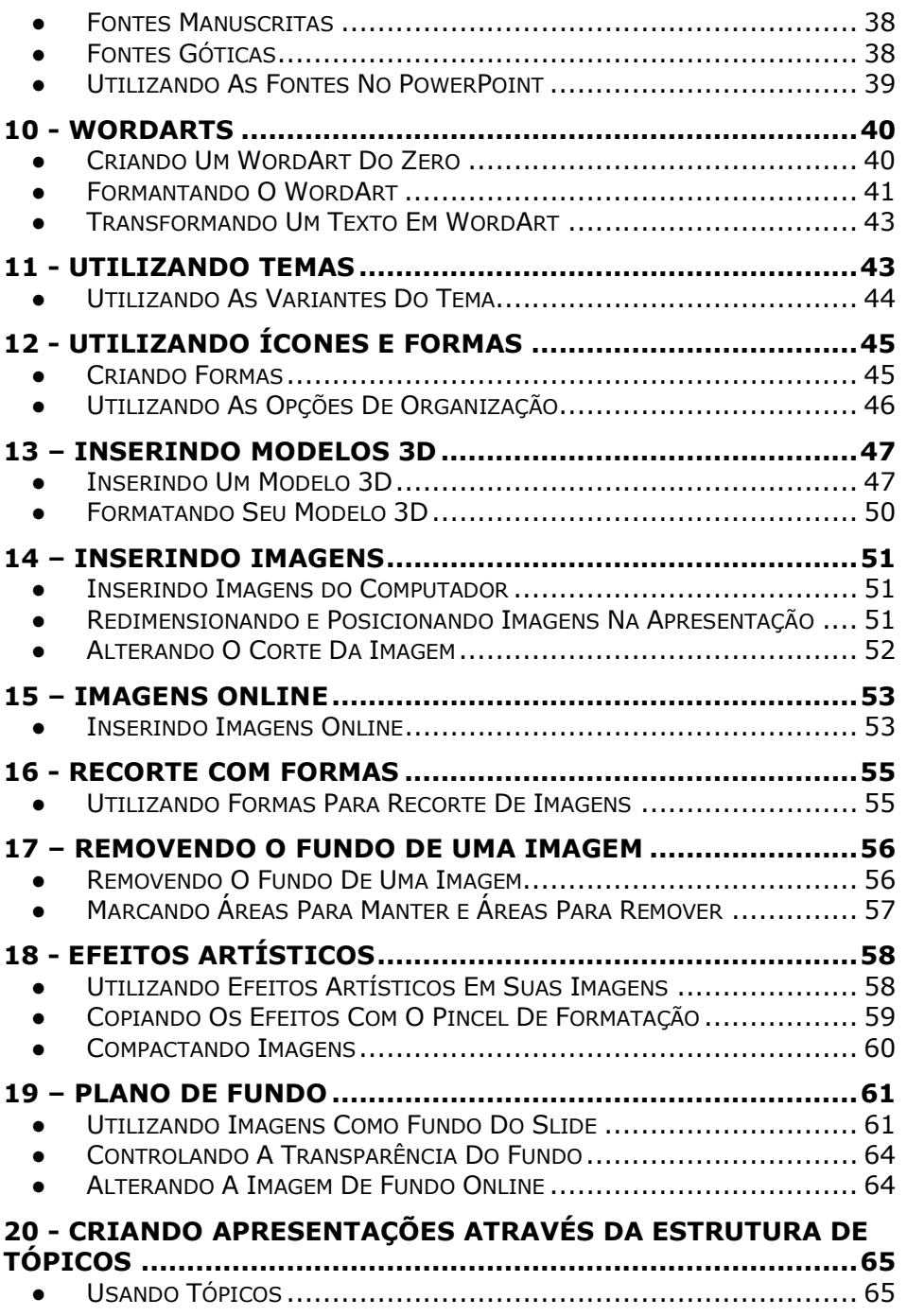

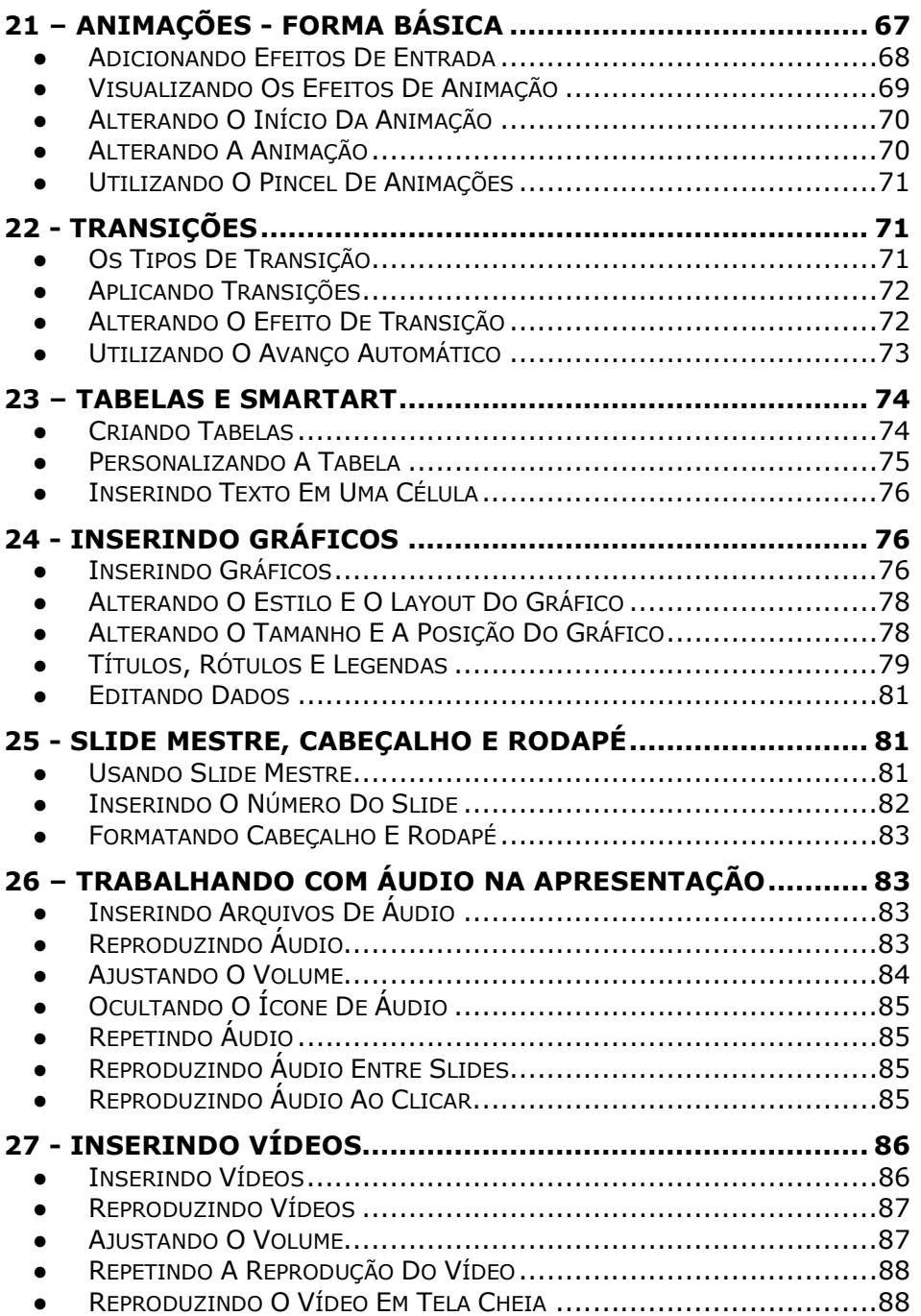

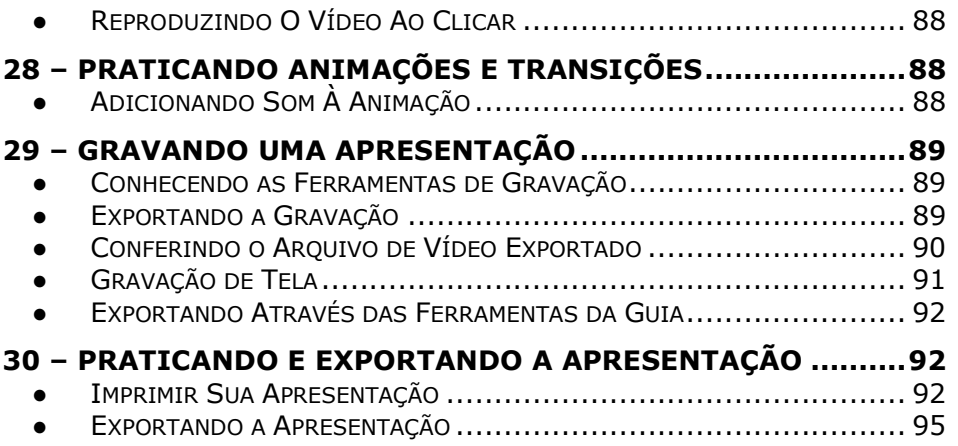

# 01 – Conhecendo o PowerPoint

#### **O Programa PowerPoint**

O PowerPoint é um programa para a criação de apresentações desenvolvido pela Microsoft. Atualmente as apresentações do PowerPoint são utilizadas em diversas ocasiões, seja em trabalhos escolares, reuniões empresariais, palestras, workshops etc. Ou seja, você pode utilizar diferentes tipos de apresentação em diferentes ocasiões, por isso é extremamente importante conhecer os tipos de apresentações existentes.

#### ● Conhecendo Diferentes Tipos De Apresentação

- Após criar uma apresentação no PowerPoint, existem diferentes formatos que podem ser utilizados para salvá-la em seu computador, os principais são:
	- o Apresentação do Microsoft PowerPoint (.pptx)
	- o Apresentação de Slides do Microsoft PowerPoint (.ppsx)

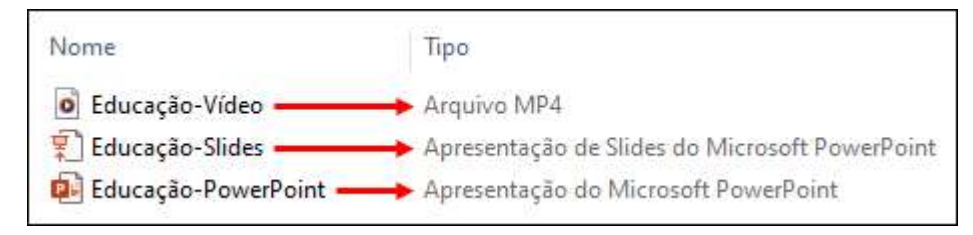

o Apresentação em Vídeo (.mp4)

### ● Apresentação do Microsoft PowerPoint (.pptx)

As Apresentações do Microsoft PowerPoint com o formato .pptx permitem a exibição, assim como a modificação e criação de slides.

### Apresentação de Slides do Microsoft PowerPoint (.ppsx)

As Apresentações de Slides do Microsoft PowerPoint com o formato .ppsx são executadas diretamente, independentemente de o usuário possuir ou não o PowerPoint instalado e, diferente da extensão vista anteriormente, a .ppsx não permite modificações na apresentação.

### Apresentação em Vídeo (.mp4)

As Apresentações em Vídeo, com o formato .mp4 são executadas em programas de reprodução de vídeo, inclusive em celulares, deixando o usuário mais livre para controlar a sua duração...

## 02 – Primeiros Passos No PowerPoint

#### ● Abrir e Fechar o Programa

A abertura do PowerPoint pode ser feita através do menu iniciar, seguindo os passos:

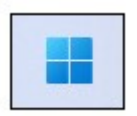

Clique no menu iniciar

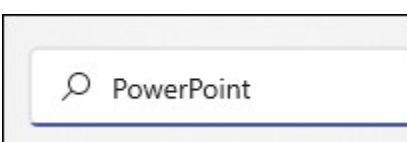

- Digite:  $\Box$
- Clique sobre o ícone do programa exibido como resultado da pesquisa

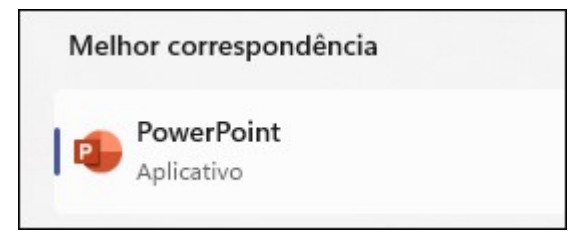

Após a abertura do programa, você será recebido pela tela Página inicial

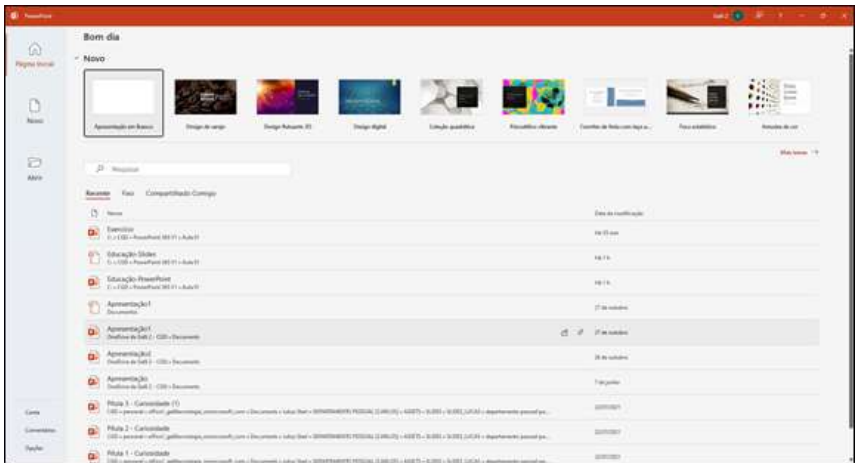

- Ela apresenta alguns modelos disponíveis na parte superior e uma lista dos arquivos abertos recentemente na parte inferior...
- Para fechar o programa, clique no botão Fechar, presente na parte superior direita da janela

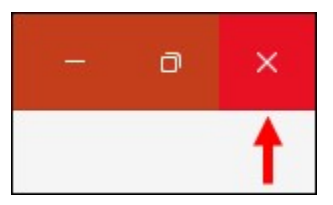

#### ● Abrindo Apresentações No PowerPoint

A abertura de apresentações do PowerPoint pode ser feita diretamente através do arquivo, bastando localizar a apresentação desejada e utilizando o clique duplo para abri-la

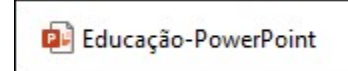

- A outra opção para abertura de uma apresentação no PowerPoint é através da opção Abrir, existente na tela Página Inicial e na tela acessada através do menu Arquivo
- A janela passará a exibir as opções de abertura

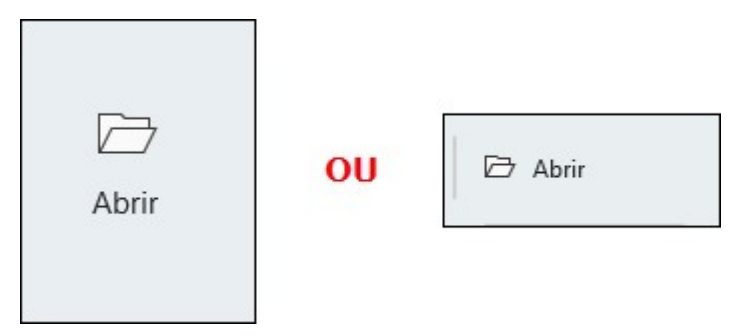

Exemplo da janela no menu "Arquivo":

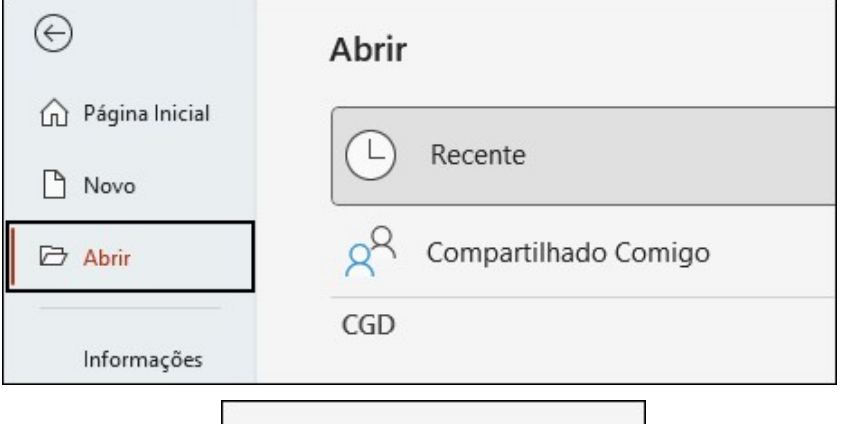

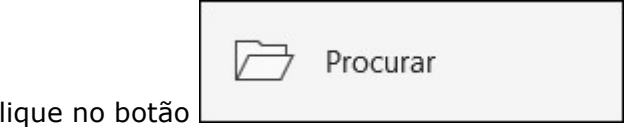

- Clique no botão
- O PowerPoint exibirá uma janela que permite localizar e abrir a apresentação desejada

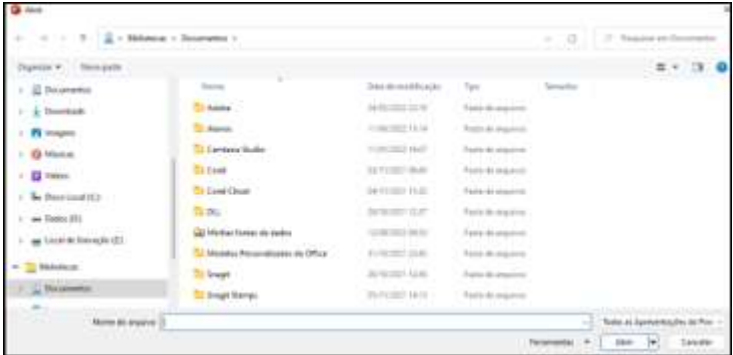

● Após selecionar a apresentação desejada, basta clicar no botão Abrir

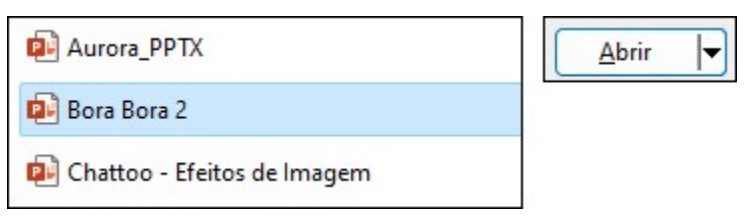

- Salvando A Apresentação Para Edição No PowerPoint
- Após criar uma apresentação, você pode salvá-la para continuar a edição em outra hora, ou em outro computador. Para isso é necessário salvar a apresentação com a extensão .pptx
- As opções para salvar uma apresentação são acessíveis através do menu Arquivo

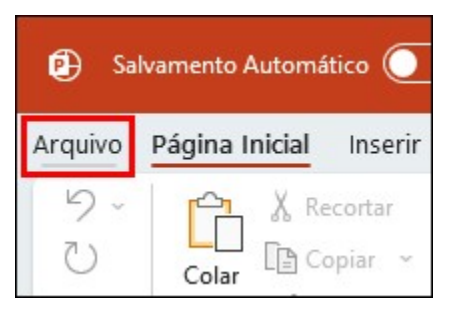

Dentro do menu Arquivo, existem duas opções Salvar e Salvar como

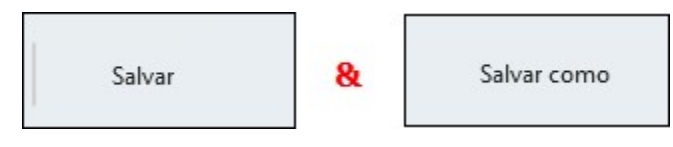

- A opção "Salvar" deve ser utilizada para salvar as alterações feitas em uma apresentação já existente, ou seja, caso você abra uma apresentação e faça alguma modificação nela, você pode utilizar a opção Salvar para salvar as alterações feitas diretamente na apresentação.
- A opção "Salvar como" é utilizada para salvar uma apresentação recém-criada, ou para salvar as alterações feitas em um novo arquivo.

Para salvar uma nova apresentação, clique no menu Arquivo

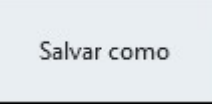

- Clique na opção
- As opções relacionadas à opção serão exibidas

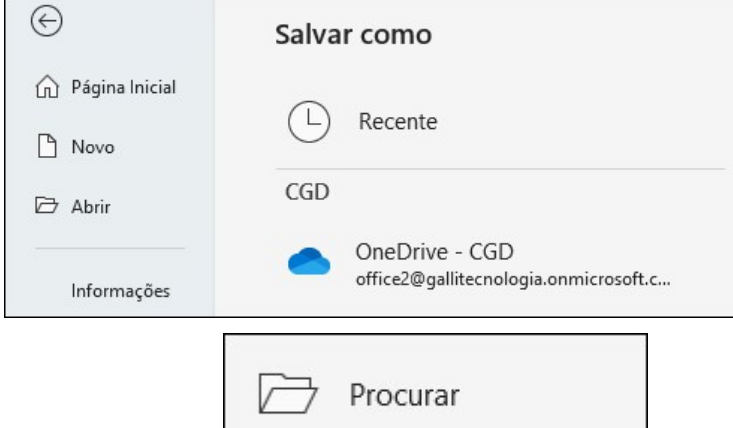

- Clique no botão
- O PowerPoint exibirá uma janela que permite salvar a sua apresentação no lugar desejado

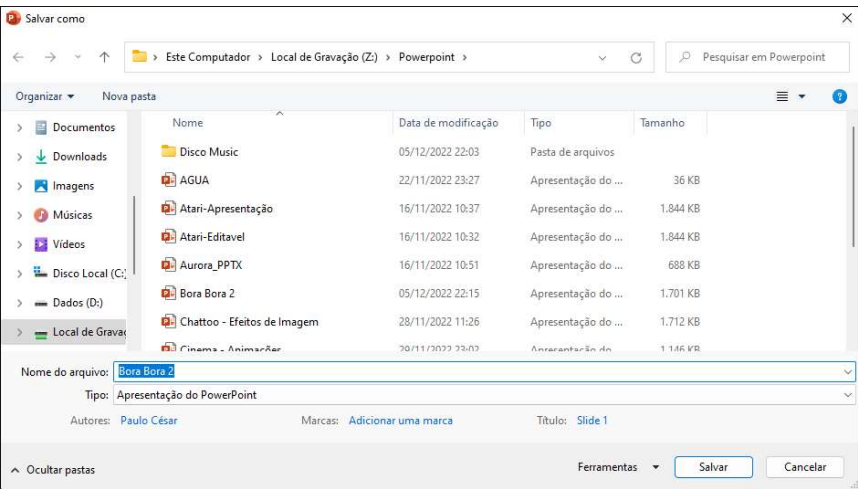

- Na parte inferior da janela "Salvar como", você consegue definir o nome do seu arquivo e o tipo do arquivo.
- Para conseguir editar o arquivo no powerpoint, deixe o tipo Apresentação do PowerPoint

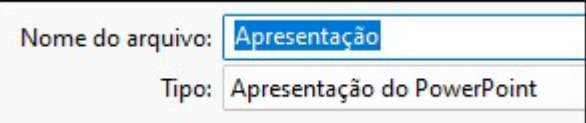

### ● Salvando A Apresentação Para Exibição Sem O PowerPoint

Para que uma apresentação seja exibida sem a necessidade de ter o PowerPoint instalado na máquina, salve a apresentação com o tipo Apresentação de Slides do PowerPoint

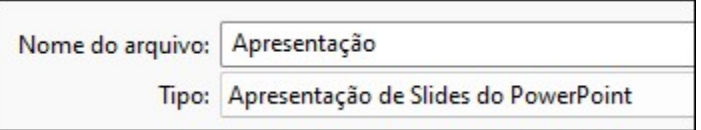

#### Salvando A Apresentação Em Vídeo

Para que uma apresentação seja exibida de forma automática, como um filme, salve a apresentação com o tipo Vídeo MPEG-4, esse formato não depende do powerpoint e poderá ser executado em qualquer programa reprodutor de vídeo, inclusive em celulares.

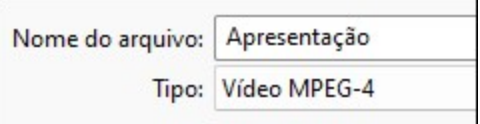

# 03 - Guias, Barras E Painéis

- Conhecendo As Barras E Os Painéis Do PowerPoint
- O PowerPoint, assim como outros programas do pacote Office, é dividido em algumas áreas
- Na parte superior do programa existe a barra de ferramentas...

 $\overline{\phantom{a}}$ 

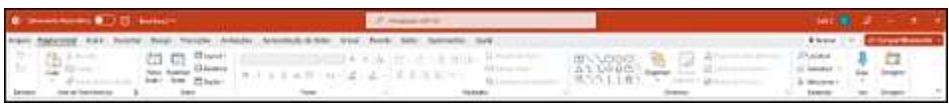

... Ela é composta de diversas guias...

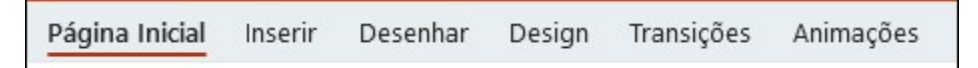

... E cada guia contém alguns grupos e por sua vez, cada grupo contém suas próprias ferramentas...

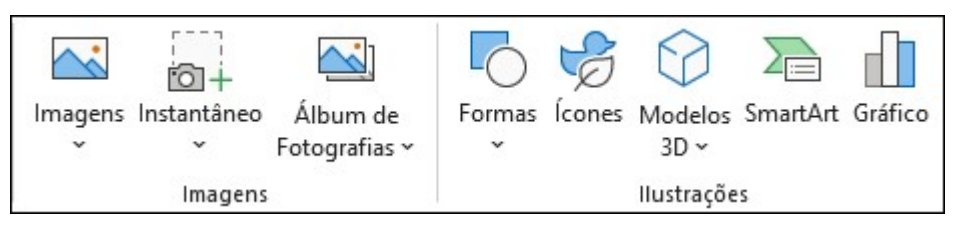

# 04 - Tipos De Slides

O PowerPoint possui diversos layouts de slides para a sua apresentação, você pode criar slides seguindo algum desses layouts, ou modificar um slide existente, aplicando um outro layout à sua escolha. A aparência dos layouts podem variar de acordo com o tema que você estiver utilizando

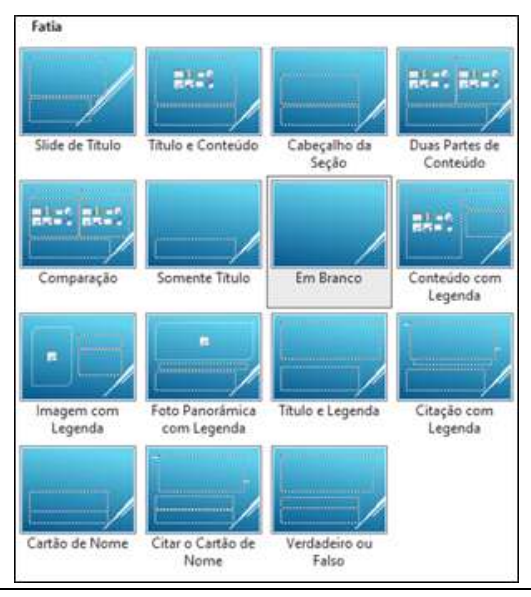

#### Alterando o Layout de Slides Existentes

Para alterar o layout de um slide, inicialmente é preciso selecionar o slide desejado clicando sobre ele no painel de slides existente à esquerda do programa.

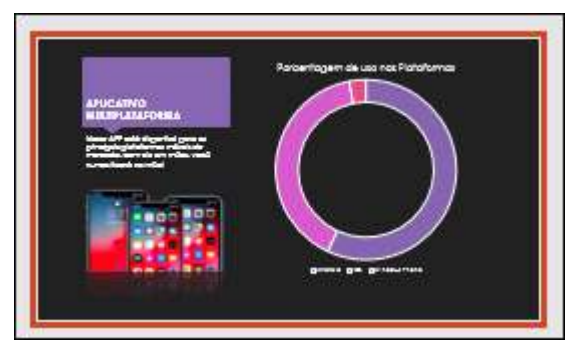

Com o slide selecionado, clique na guia Página Inicial

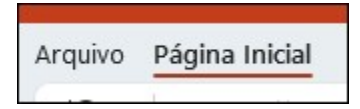

No grupo Slides, clique na opção Layout e clique sobre o layout que deseja utilizar

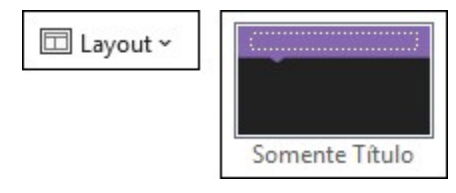

Após clicar sobre o layout, o slide será modificado, mantendo o conteúdo, alterando apenas a disposição dos mesmos

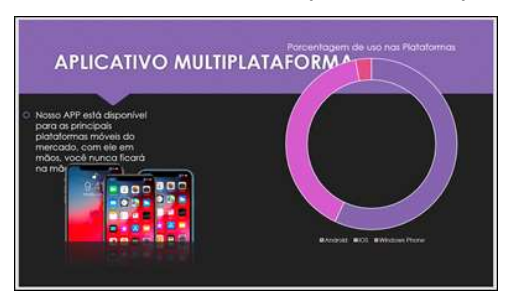

#### Criando Novos Slides

Novos slides também podem ser criados com diferentes layouts, este processo é simples e requer apenas um clique a mais que a criação de um slide normal. A criação de novos slides é feita através do botão Novo Slide, este botão por sua vez é dividido em dois, a parte superior (com o ícone) é responsável pela criação de slides, a parte inferior, é responsável por abrir uma lista de layouts disponíveis

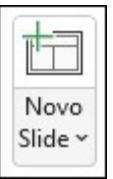

Clicar na parte superior do botão, permite a criação de um slide com o mesmo layout utilizado pelo slide anterior

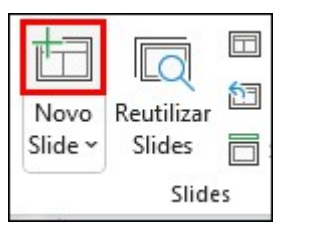

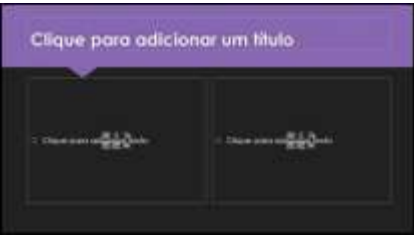

- Exemplo:
- Clicar na parte inferior do botão Novo Slide permite visualizar a lista de layouts disponíveis, na lista, basta clicar sobre o layout desejado e o novo slide será criado conforme a seleção

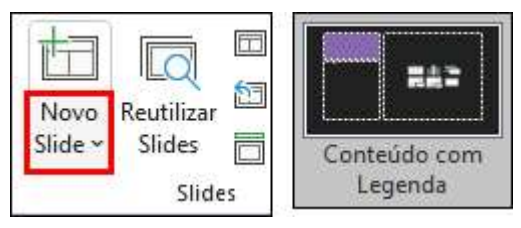

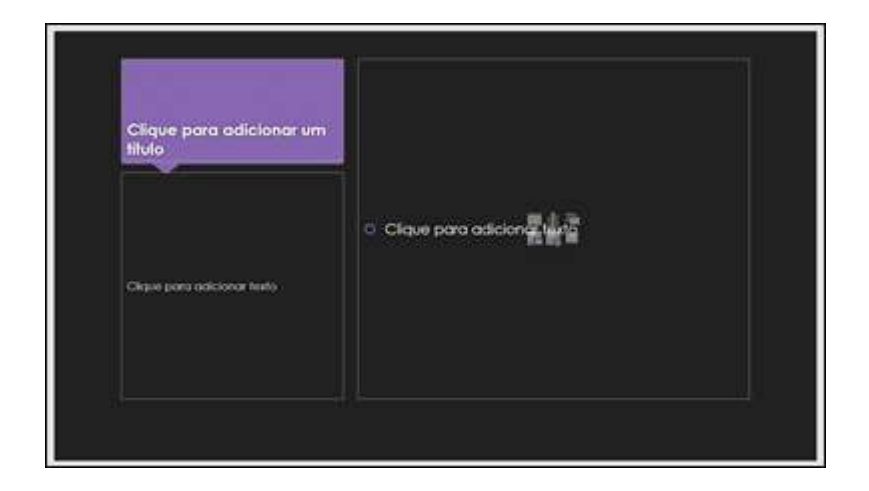

# 05 - Criando Apresentações Através De Modelos E Temas

O PowerPoint oferece diversos temas e modelos de apresentações que você pode utilizar para o desenvolvimento de uma nova apresentação... A principal diferença entre eles é que os temas oferecem uma identidade visual para a sua apresentação, como perfil de cores, fontes e formas, já os modelos de apresentação trazem alguns slides prontos, fazendo necessária apenas a alteração do conteúdo dos slides.

#### Utilizando Uma Apresentação Predefinida

Para criar uma apresentação utilizando um modelo, ao abrir o PowerPoint, clique no botão Novo

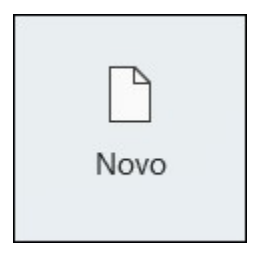

Na tela Novo, abaixo da caixa de pesquisa, clique na sugestão Apresentações

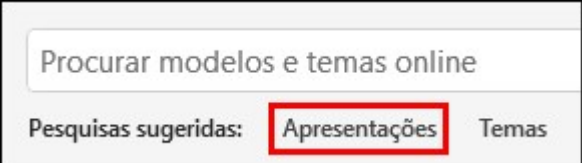

O PowerPoint exibirá todas as apresentações disponíveis para criação

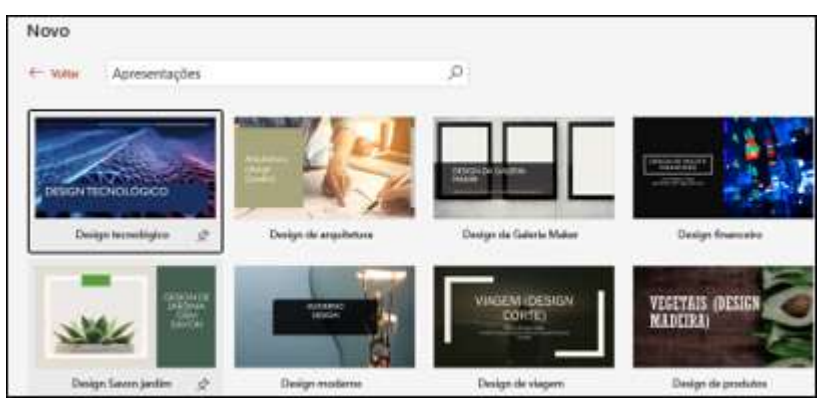

Para selecionar uma apresentação, clique sobre a miniatura da mesma

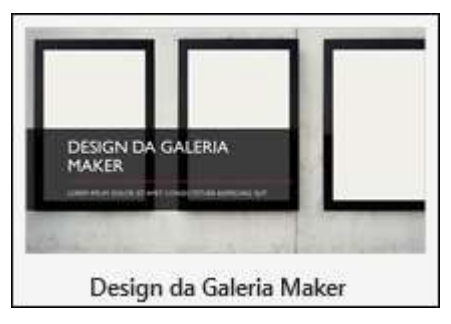

As informações da apresentação selecionada são exibidas em uma janela

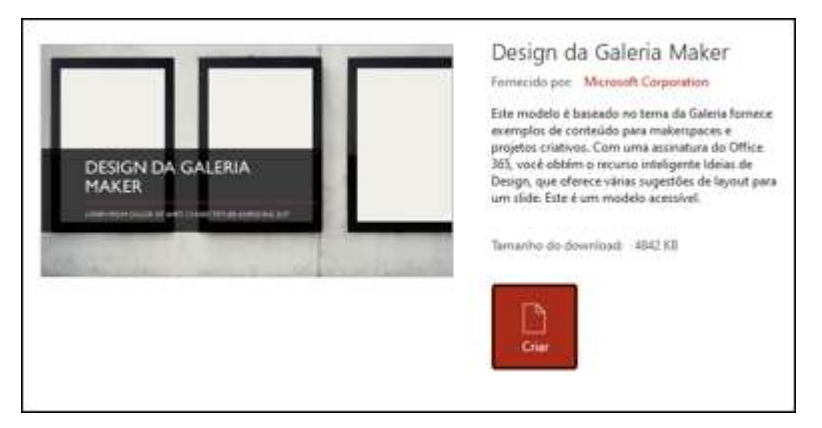

Se a apresentação selecionada for do seu agrado, basta clicar no botão Criar

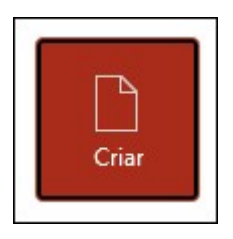

O PowerPoint fará o download do modelo de apresentação, basta aguardar o processo ser finalizado e a apresentação será criada com o tema selecionado, possuindo todos os slides sugeridos com sua aparência e conteúdo

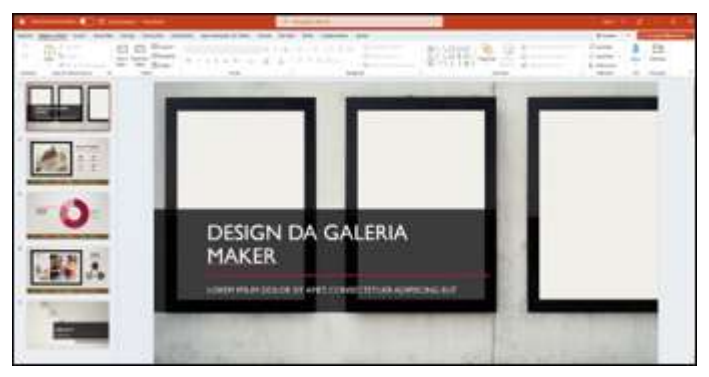

- Agora, basta fazer as alterações desejadas
- Criando Uma Apresentação Com Tema

A criação de uma apresentação com um tema segue a mesma ideia da criação com um modelo de apresentação, porém, na tela Novo, abaixo da caixa de pesquisa clique na sugestão Temas

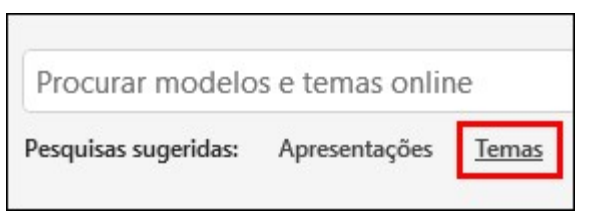

O PowerPoint exibirá todos os temas disponíveis para utilização

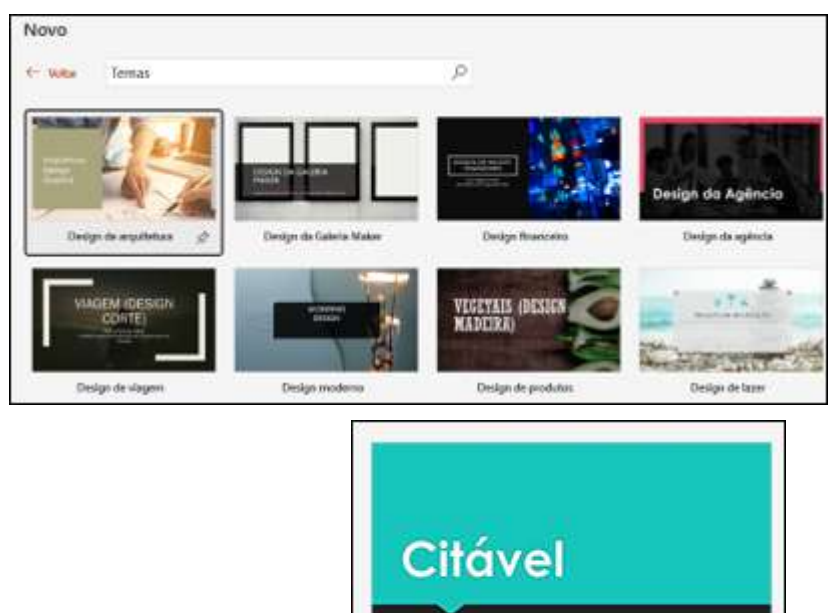

- Clique no tema desejado
- Uma janela com os detalhes do tema será exibida, diferente dos modelos de apresentação, os temas apresentam algumas variações disponíveis para uso

Citável

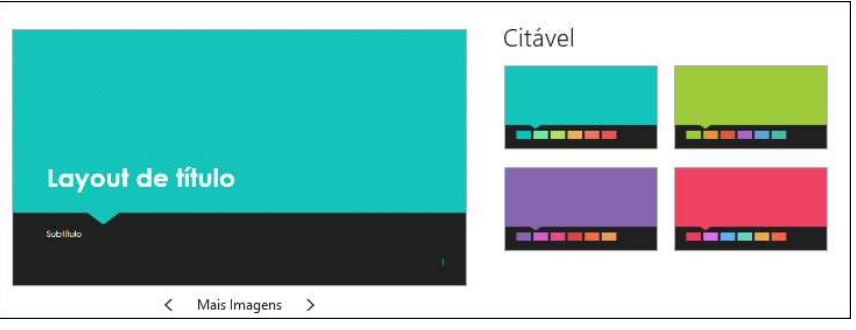

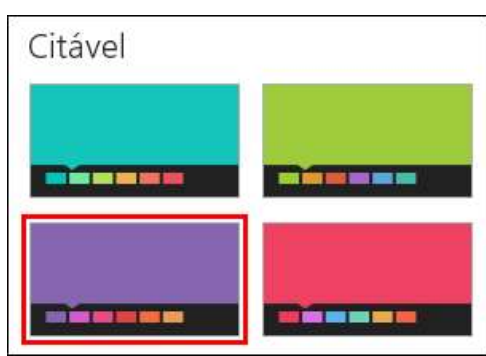

- Clique na variação desejada
- Após localizar o tema desejado, clique no botão Criar

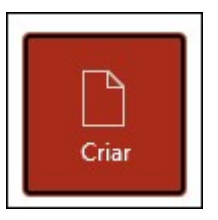

Diferente da apresentação criada através do modelo, uma apresentação criada através de um tema não possui nenhum slide predefinido, ou seja, agora basta criar os slides que deseja para sua apresentação

## 06 - Caixas De Texto

A digitação de textos no PowerPoint depende de espaços predefinidos, conhecidos como caixas de texto, diferente do que ocorre com o Word, onde a digitação pode ser feita livremente pela folha, no PowerPoint é preciso indicar onde o texto será inserido.

### ● Criando Caixas De Texto

- A criação de uma caixa de texto pode ser feita de duas maneiras, a mais simples delas é utilizando um clique do botão esquerdo do mouse. O processo é o seguinte:
- Selecione o slide onde deseja inserir sua caixa de texto

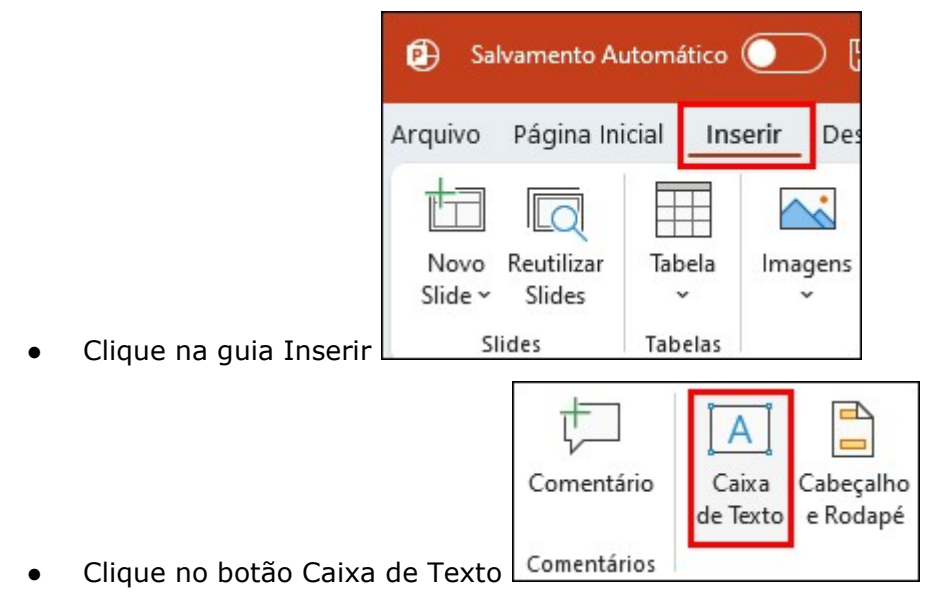

Posicione o cursor do mouse sobre o local do slide onde deseja criar a caixa de texto e clique uma vez para criar a caixa de texto

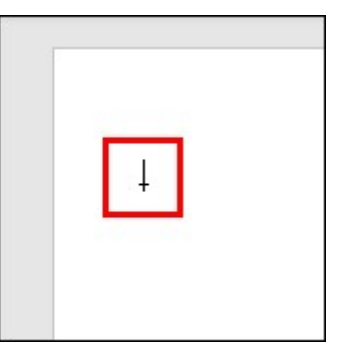

● Agora, basta digitar o texto desejado

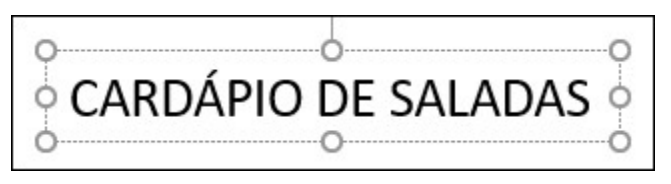

- A caixa de texto criada com um clique simples terá seu tamanho modificado de acordo com o tamanho do texto, ela é muito útil para a criação de textos individuais, como títulos...
- Para finalizar a edição de uma caixa de texto, você pode teclar Esc uma única vez, para finalizar a edição e manter a caixa selecionada, ou teclar Esc duas vezes para finalizar e remover a seleção
- A segunda opção para a criação de uma caixa de texto é definindo o tamanho da caixa durante a sua criação, desta forma, ela terá um tamanho fixo e o texto será limitado a ele, para isso faça o seguinte
- Ative a ferramenta Caixa de Texto

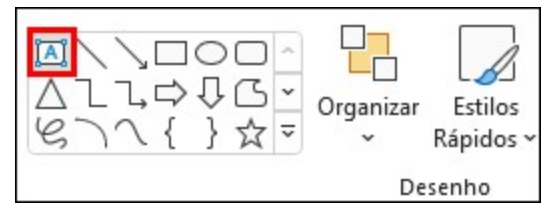

Clique no ponto onde deseja iniciar a criação da sua caixa de texto e, sem soltar o clique, mova o mouse na direção oposta, criando um retângulo, solte o clique para finalizar

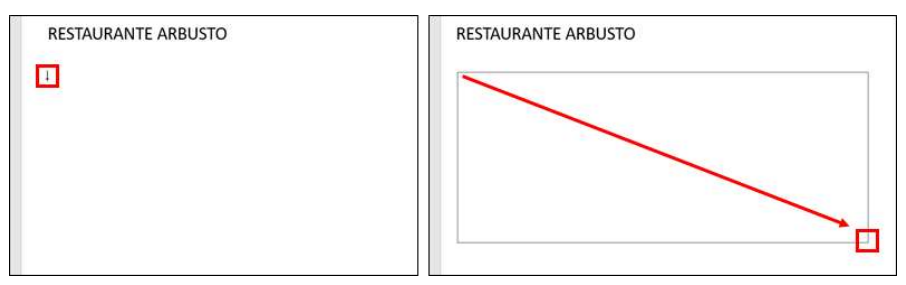

Legumes assados Portuguesa Folhas verde e amarela

- Após a finalização, basta digitar o texto Palha
- Como dito anteriormente, diferente das caixas criadas com um clique simples, uma caixa com o tamanho desenhado não será afetada pelo seu conteúdo
- Com uma caixa de texto selecionada, é possível visualizar 8 alças de transformação em suas extremidades...

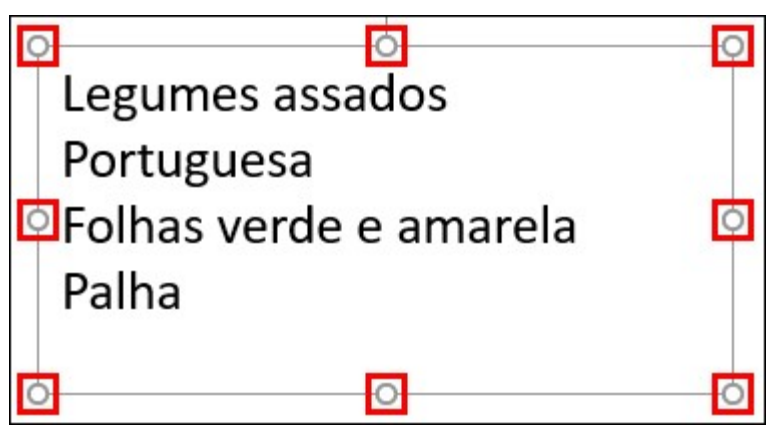

As alças centrais superior e inferior permitem que você ajuste a altura da caixa de texto

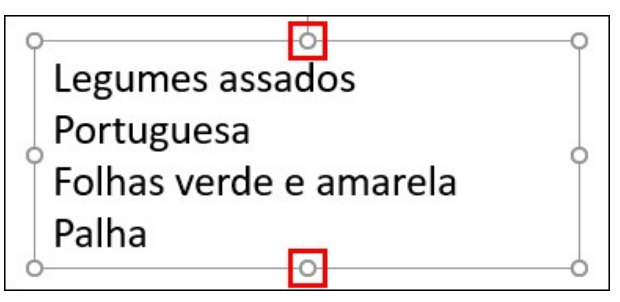

As alças centrais esquerda e direita permitem que você ajuste a largura da caixa de texto

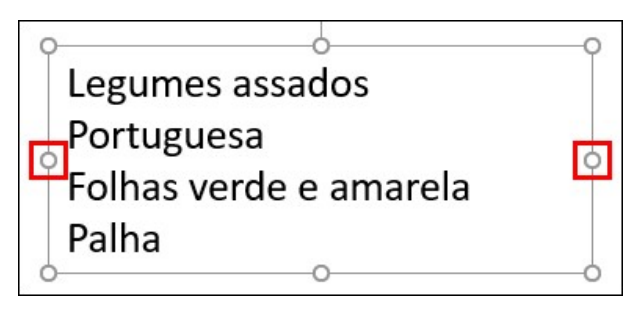

As alcas existentes nas quinas da caixa permitem o ajuste da altura e da largura simultaneamente

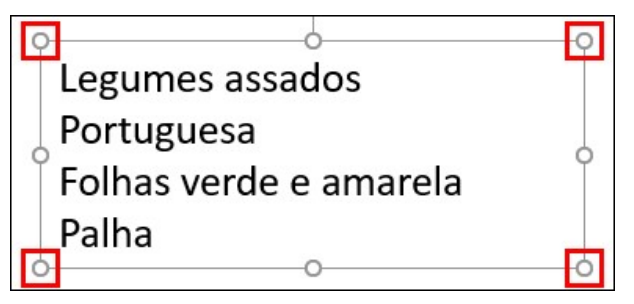

Para redimensionar a caixa, basta clicar na alça que deseja utilizar e, sem soltar o clique, mover o mouse na mesma direção da alça para aumentar ou na direção oposta para reduzir

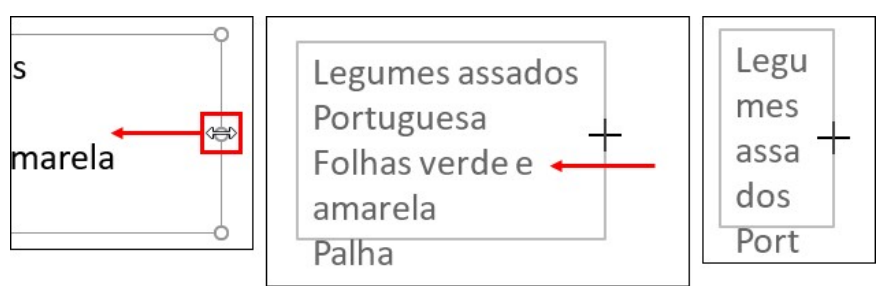

- Utilizando Estilos e Efeitos Predefinidos
- Após a criação das caixas de texto, o PowerPoint permite que você formate as caixas utilizando alguns efeitos disponíveis na guia Formato de Forma.
- Com a caixa de texto selecionada, clique na quia Forma de Formato

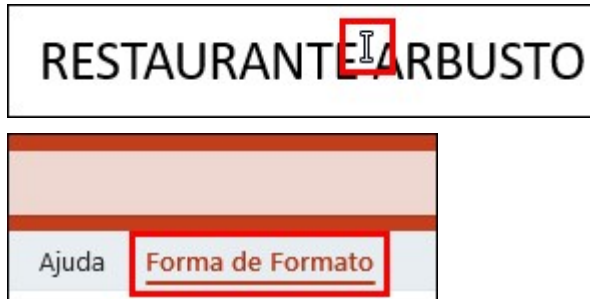

O grupo Estilos de Forma possui alguns estilos que alteram a cor de preenchimento, cor da fonte e efeitos utilizados na caixa

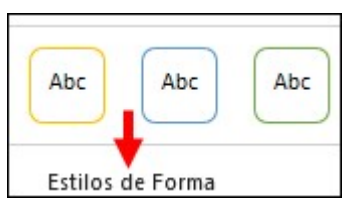

Para utilizar um dos estilos, basta clicar sobre o estilo desejado.

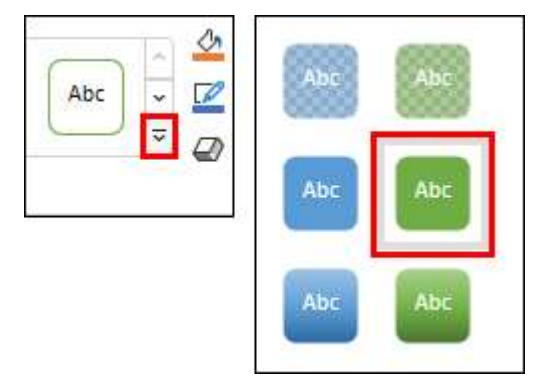

- Dica: Posicionar o cursor do mouse sobre o estilo permite uma pré-visualização do mesmo
- Também existe a possibilidade de aplicação de efeitos de forma na caixa de texto, para isso, basta clicar sobre a ferramenta Efeitos de Forma, posicionar o mouse sobre a categoria desejada e clicar sobre a opção que lhe agradar.

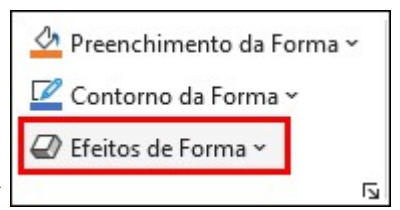

- Clique em "Efeitos de Forma"
- Clique nas opções de sua preferência. Exemplo:

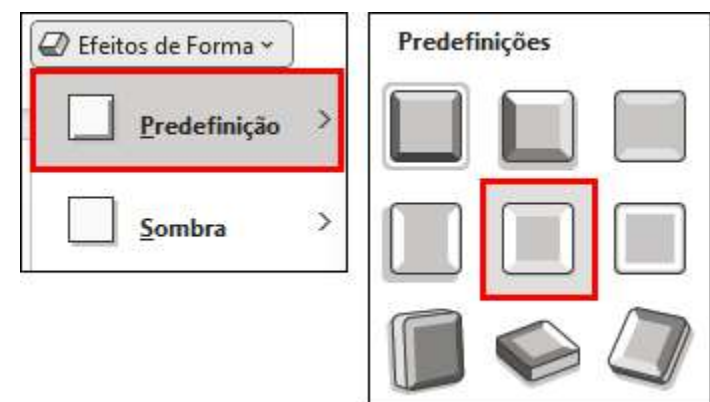

Exemplo da aplicação:

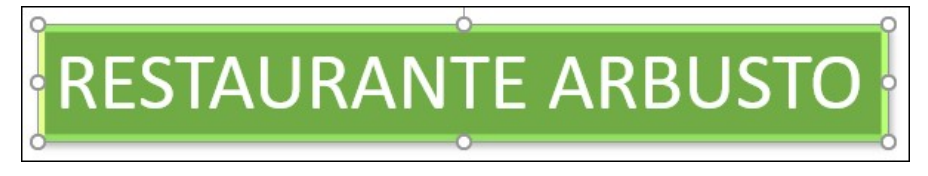

# 07 – Formatando Textos

- É claro que além de permitir a criação de textos, o PowerPoint permitiria formatá-los, ou seja, alterar a aparência dos textos criados.
- Essa alteração pode envolver a cor do texto, a fonte utilizada, os efeitos aplicados, entre outras opções, você pode conferir essas opções no grupo Fonte presente na guia Página Inicial.
- Ele apresenta a fonte utilizada

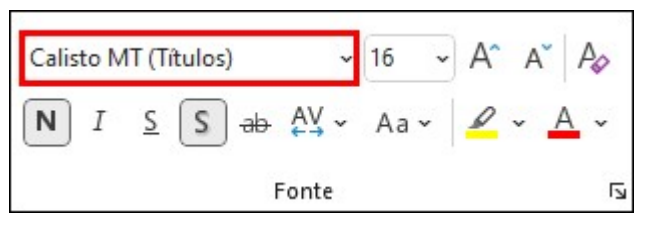

O tamanho da fonte

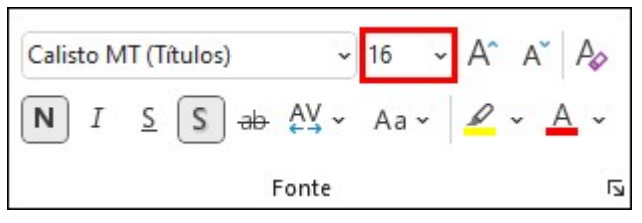

Os efeitos de formatação ativos

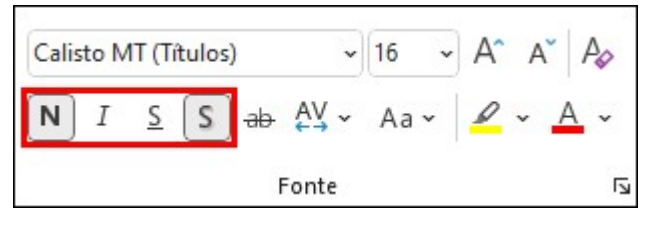

Ele permite alguns ajustes como o espaçamento entre as letras e a definição de caracteres maiúsculos e minúsculos

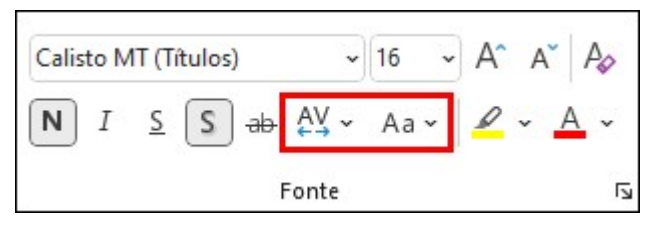

E ajustes relacionados ao realce e a cor do texto

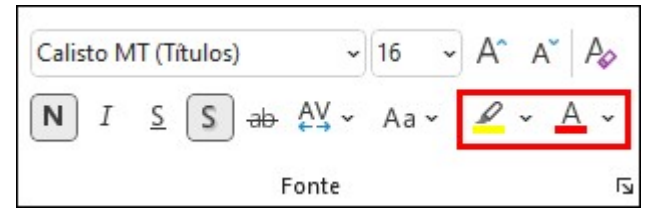

#### ● Alterando O Tamanho Da Fonte Utilizada

Para alterar o tamanho da fonte utilizada na sua caixa de texto, primeiramente você precisa selecioná-la, após selecioná-la, então, basta clicar no botão responsável pelo tamanho da fonte e selecionar o tamanho desejado

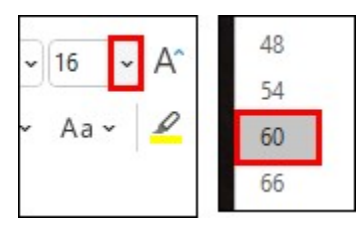

Além de alterar a fonte selecionando o tamanho, o grupo fonte também possui dois botões exclusivos para aumentar e para reduzir fonte, cada clique em um dos botões é responsável por aumentar e diminuir o tamanho da fonte de acordo com a lista predefinida pelo PowerPoint

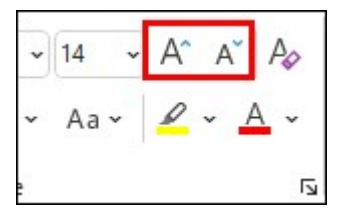

#### Utilizando O Pincel de Formatação

- O pincel de formatação permite que você copie a formatação de uma caixa de texto selecionada e aplique-a em uma outra caixa...
- Primeiro, selecione a caixa de texto que deseja utilizar como base para cópia, ou seja, a caixa de texto que possuir a formatação que deseja copiar

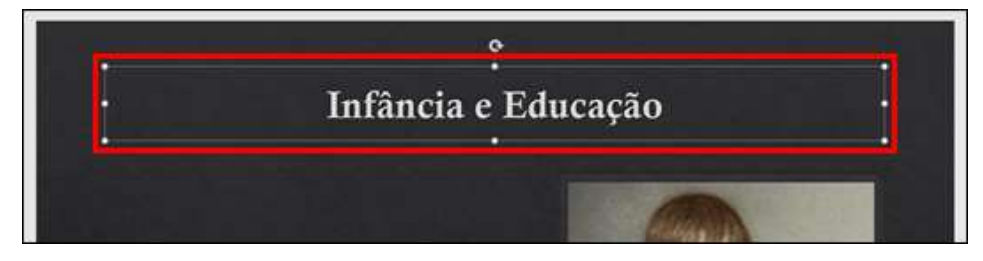

Na guia Página Inicial, dentro do grupo Área de Transparência, clique no botão Pincel de Formatação

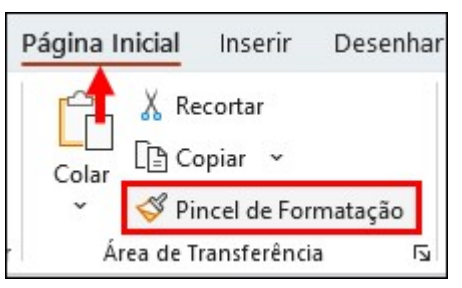

Clique na ferramenta Pincel de Formatação, para confirmar se ela está ativa, confira o cursor do mouse

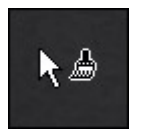

Agora, basta clicar sobre a caixa de texto que deseja formatar

#### ● Alterando A Cor Da Fonte Utilizada

Para alterar a cor da fonte utulizada, você irá utilizar a opção Cor da Fonte presente no grupo Fonte da guia página inicial. Selecione a caixa de texto que possui o texto que será alterado.

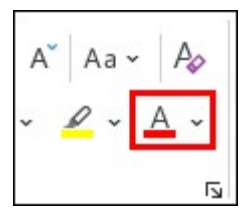

Clique na seta presente ao lado do botão Cor da Fonte e clique sobre a cor que deseja utilizar.

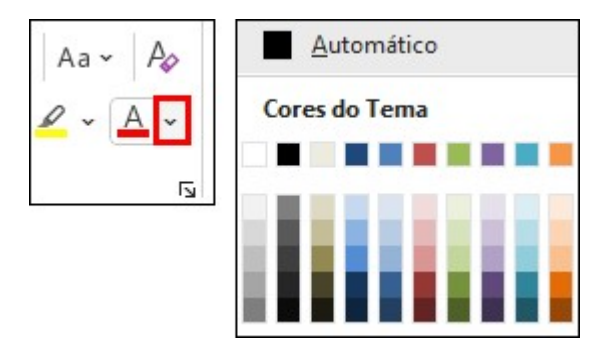

Clicar sobre o botão Cor da Fonte aplicará a cor indicada na parte inferior do botão ao texto selecionado

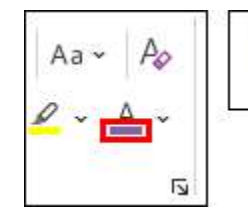

# 08 - Marcadores E Numeração

### A Importância dos Marcadores

Ao criar um slide padrão você pode notar, a cada Enter teclado, uma nova linha é criada e em conjunto com ela, um novo marcador inserido, essa estrutura é conhecida como estrutura de tópicos e a sua função é guiar o apresentador, garantindo que ele não saia dos trilhos durante a apresentação, além de exibir os principais pontos da apresentação para seu público...

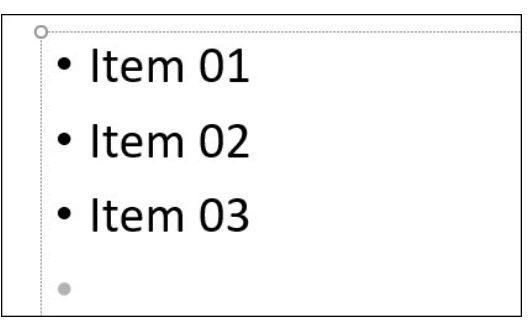

#### ● Criando E Configurando Uma Lista Com Marcadores

● A criação de uma lista com marcadores ou com numeração é feita através das opções existentes no grupo Parágrafo, existente na guia Página Inicial do PowerPoint...

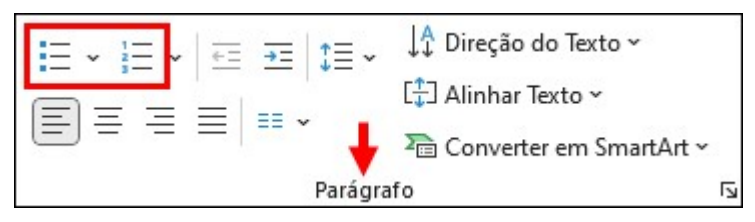

Para isso, basta estar com a caixa de texto selecionada e então clicar sobre o botão da lista desejada

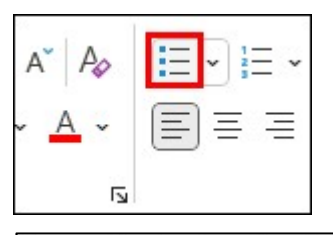

Tem entrada de microfone Tem modo de cinema a 24p Possui conexão 802.11n WiFi Tem tela sensível ao toque Tem AF de toque Tem NFC

· Tem entrada de microfone · Tem modo de cinema a 24p · Possui conexão 802.11n WiFi · Tem tela sensível ao toque . Tem AF de toque • Tem NFC

#### Alterando O Símbolo Utilizado Como Marcador

Para alterar o símbolo utilizado como marcador da sua lista, com a lista selecionada, clique na seta à direita do botão Marcadores e clique na opção Marcadores e Numeração...

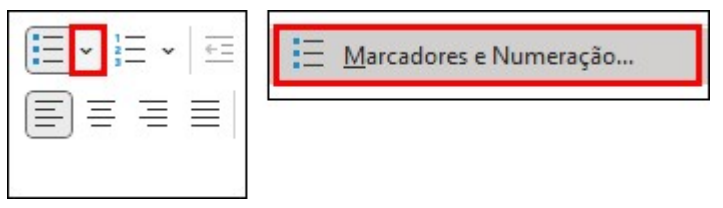

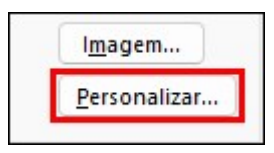

- Clique no botão Personalizar
- Na janela chamada Símbolo, selecione o caractere que deseja

Símbolo Fonte: (texto normal)

utilizar como símbolo na sua lista

- Clique no botão OK para confirmar
- Utilizando Imagem Como Marcador
- Também é possível utilizar uma imagem como marcador para sua lista, essa alteração é feita através da mesma janela utilizada para alterar o símbolo da lista
- Com a lista selecionada, clique na seta à direita do botão Marcadores e clique na opção Marcadores e Numeração...

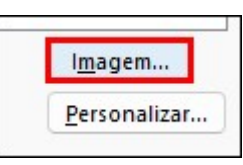

- Clique no botão Imagem...
- Na janela Inserir Imagens, selecione o local de onde deseja utilizar a imagem, ela pode ser obtida de seus arquivos locais, baixadas através da internet ou selecionar um ícone da biblioteca...

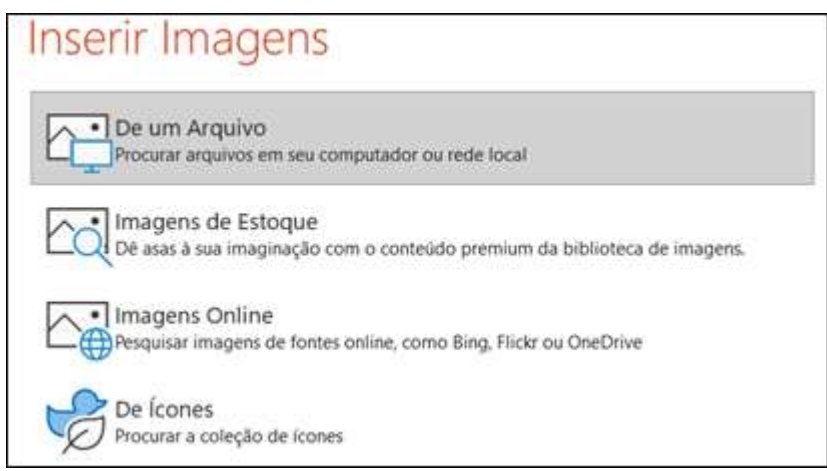
Para utilizar uma imagem de seu computador, clique na opção De um Arquivo

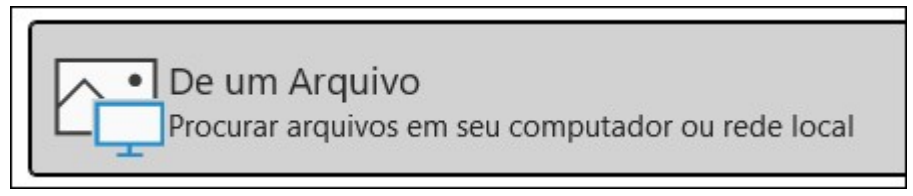

Na janela Inserir imagem, localize o arquivo que deseja utilizar

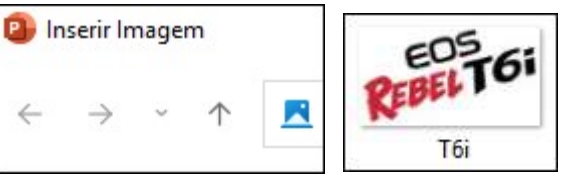

Clique no botão Inserir e confira o resultado

**Fig. Megapixel: 24MP** 

## 09 - Fontes Tipográficas

#### Os Tipos De Fontes Existentes

- Quando falamos de Fonte Tipográficas estamos nos referindo a um conjunto de caracteres que apresentem o mesmo formato, as mesmas características e, geralmente, o mesmo tamanho.
- Atualmente existem diversas Famílias Tipográficas, este é o nome dado para as variações de estilos em uma determinada fonte, essas variações pode ser versões negritadas, itálicas, sublinhadas.
- O termo Fonte passou a ser utilizado para substituir a expressão tipo de letra após os programas da Microsoft adotarem o termo em suas configurações...
- As fontes podem ser divididas em grupos de acordo com algumas de suas características, confira a seguir

●

#### ● Fontes Com Serifa

- Também conhecidas como Fontes Serifadas, são comumente utilizada em livros pois facilitam a leitura guiando o olhar do leitor, isso acontece devido aos prolongamentos existentes nos finais de seus caracteres...
- Alguns exemplos de fontes com serifa: Times New Roman, Bodoni MT, Baskerville Old Face (Na imagem: Times New Roman)

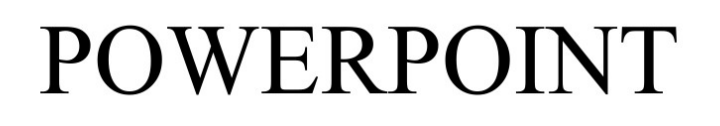

Como dito na explicação, as fontes serifada possuem alguns alongamentos em seus finais, confira a mesma imagem anterior, com as serifas destacadas

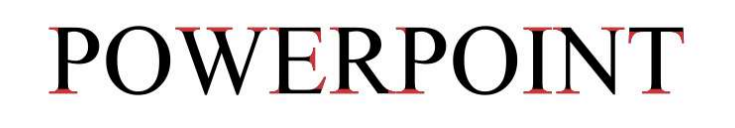

#### ● Fontes Sem Serifa

- Também conhecidas como Fontes Sans-Serif, são recomendas para anúncios e outros textos que serão visualizados em um monitor, transmitem organização e clareza. Tendem a chamar a atenção palavra por palavra, diferente do que ocorre com as serifadas
- Alguns exemplos de fontes sem serifa: Arial, Corbel, Tw Cen MT (Na imagem: Arial)

# **POWERPOINT**

#### **Fontes Manuscritas**

- Também conhecidas como Fontes Script, procuram reproduzir a escrita humana, podendo apresentar um aspecto cartunesco, utilizadas em convites infantis, ou um aspecto mais elegante, essas comumente utilizadas em convites de casamento
- Alguns exemplos de fontes manuscritas com aspecto cartunesco: Eds Market Script, Brush Script MT, Freestyle Script (Na imagem: Eds Market Bold Script)

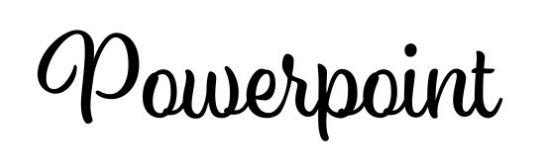

Alguns exemplos de fontes manuscritas com aspecto elegante: CommercialScript BT, Embassy BT, French Script MT (Na imagem: CommercialScript BT)

Power Point

#### ● Fontes Góticas

- Também conhecidas como Fontes Black Letter's, são fontes trabalhadas, derivadas das fontes com serifa, geralmente utilizadas como capitulares e comumente vistas em documentos da antiguidade
- Alguns exemplos de fontes góticas: Goudy Text, GothicE, Old English Text MT (Na imagem: Old English Text MT)

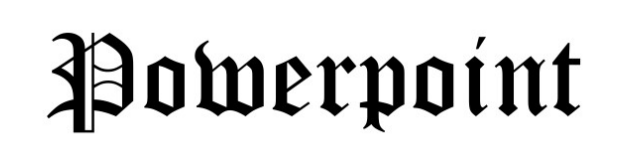

#### Utilizando As Fontes No PowerPoint

- Com o texto, ou a caixa de texto, que deseja alterar selecionados, clique na guia Página Inicial
- Localize o grupo Fonte

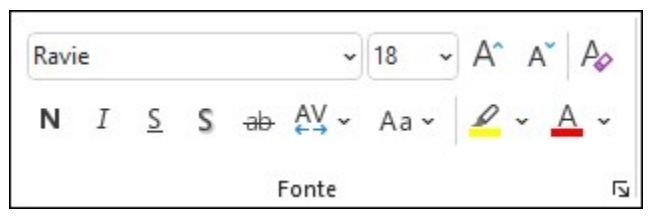

Clique na caixa que apresenta o nome da Fonte e então, clique sobre a fonte que deseja utilizar

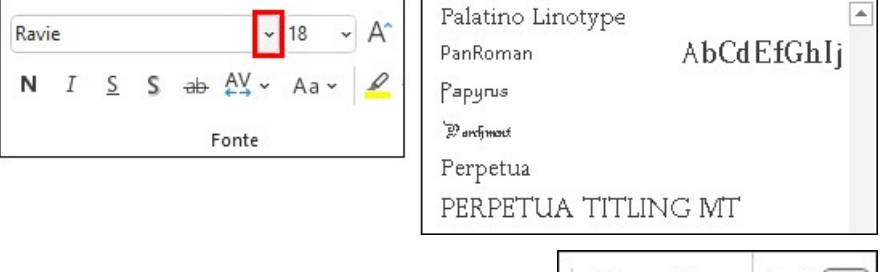

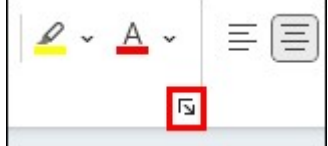

- Também é possível clicar no botão Fonte
- E utilizar a janela Fonte para as alterações desejadas

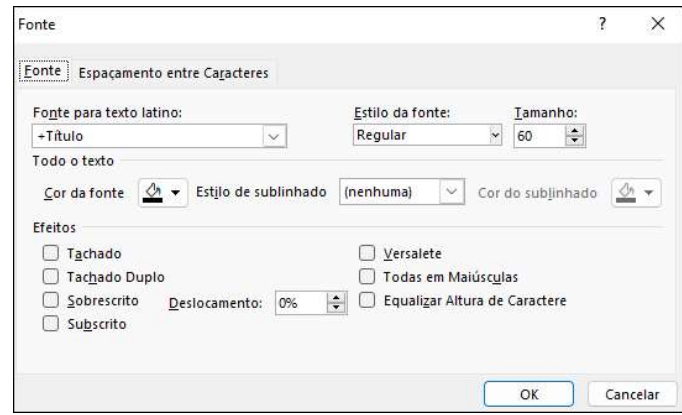

Após efetuar as alterações utilizando os campos Fonte para texto e Tamanho

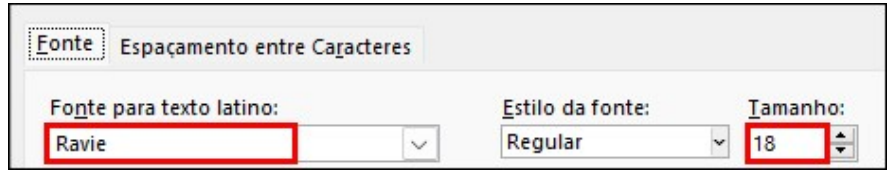

Basta clicar no botão OK para aplicar

# 10 - WordArts

#### ● Criando Um WordArt Do Zero

O grupo Texto permite a inserção de diversos elementos em seu slide, caixas de texto, cabeçalhos e rodapé, wordarts, datas, números do slide, entre outros...

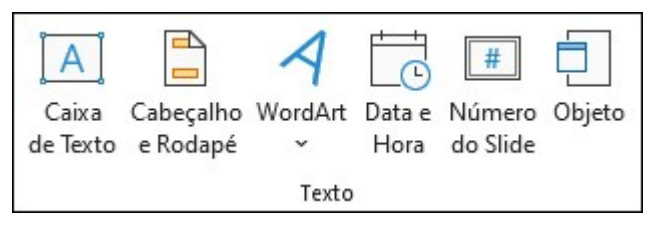

Para criar um WordArt, clique no botão WordArt e selecione o estilo desejado

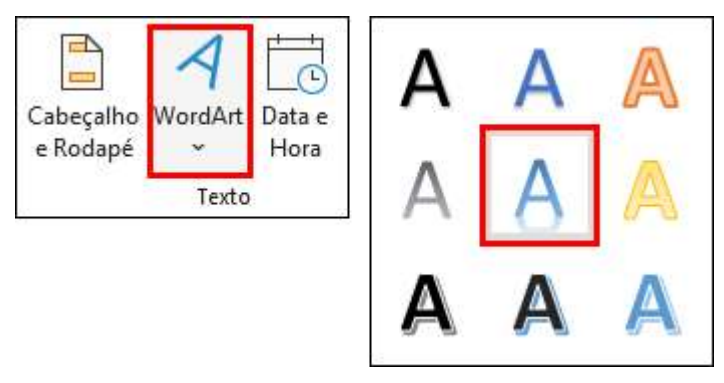

Assim como ocorrido com as caixas de texto, o PowerPoint apresenta a guia Formato de Forma com o WordArt selecionado...

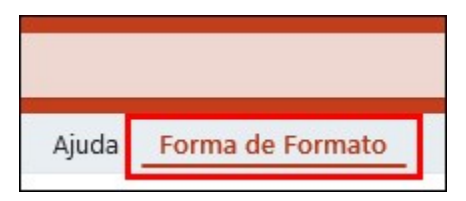

Nela você pode alterar a aparência do seu WordArt através do grupo Estilos de WordArt, como também pode alterar a aparência da caixa de texto do WordArt através do grupo Estilos de Forma

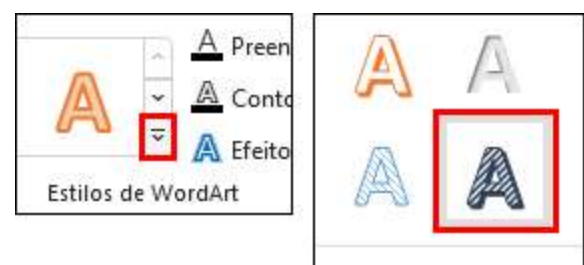

Assim como um texto normal, o WordArt também pode ser modificado através das opções existentes no grupo Fonte

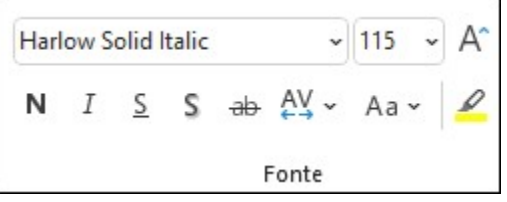

Alterar a fonte e o tamanho do texto não afeta as configurações de estilo do WordArt, ele se mantém com a mesma configuração selecionada anteriormente

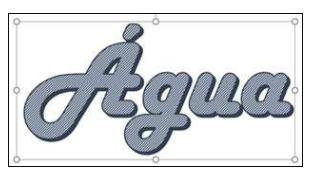

#### ● Formantando O WordArt

● Além dos estilos predefinidos existentes no PowerPoint, você também pode alterar a aparência do seu WordArt de forma

manual, para isso você pode clicar na opção Formatar Efeitos de Texto: Caixa de Texto

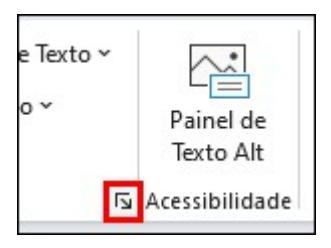

Ao clicar nesta opção, o PowerPoint exibe o painel Formatar Forma à direita do programa...

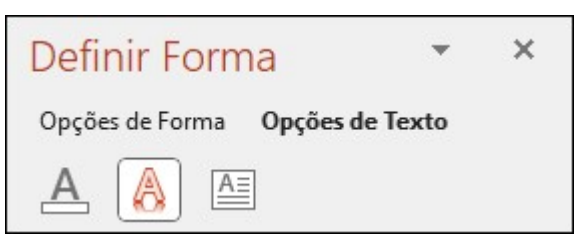

... Abaixo do título do painel, existe duas categorias para as opções de formatação disponível, as opções existentes dentro da categoria Opções de Forma afetam a caixa de texto responsável por comportar o WordArt...

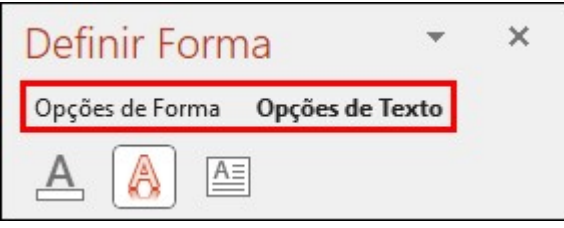

- ... As opções de formatação disponíveis dentro da categoria Opções de Texto afetam o WordArt diretamente...
- ... Para identificar a categoria ativa, basta visualizar qual dos textos está em negrito (mais forte)

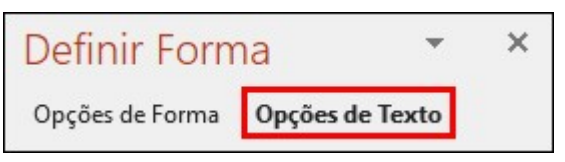

#### ● Transformando Um Texto Em WordArt

- Com a caixa de texto selecionada, clique na guia Formato de Forma
- Selecione o estilo de wordart que deseja utilizar em seu texto e clique sobre ele

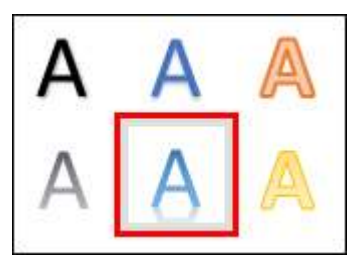

O texto agora terá a mesma aparência de um WordArt

## 11 - Utilizando Temas

Os temas do PowerPoint fazem uma série de alterações no design da sua apresetação, eles são responsáveis por alterar a fonte utilizada e as cores utilizadas atualmente, permitem a adição de fundos para os slides, entre outras modificações...

$$
\begin{array}{|c|c|c|c|c|}\hline \text{Aa} & \text{Aa} & \text{Aa} & \text{Aa} & \text{Aa} & \text{Aa} \\ \hline \text{Aa} & \text{Aa} & \text{Aa} & \text{Aa} & \text{Aa} & \text{Aa} & \text{Aa} \\ \hline \end{array}
$$

Para utilizar um tema, clique na guia Design

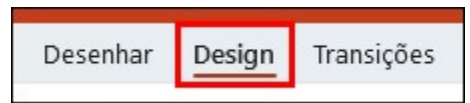

Nela, localize e clique sobre o tema que deseja utilizar

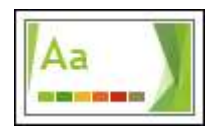

Ao clicar sobre o tema, ele é aplicado em toda a apresentação...

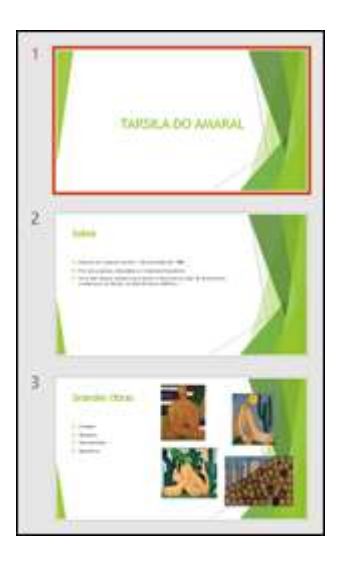

#### Utilizando As Variantes Do Tema

Todo tema possui algumas variantes prédefinidas, você pode visualizá-las no grupo Variantes ao lado do grupo Temas na guia Design...

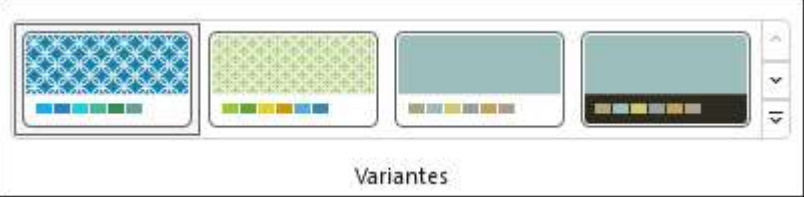

Através do grupo Variantes você pode selecionar uma predefinição do PowerPoint e também ajustar algumas características de forma manual.

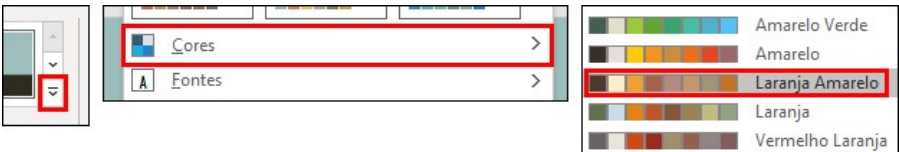

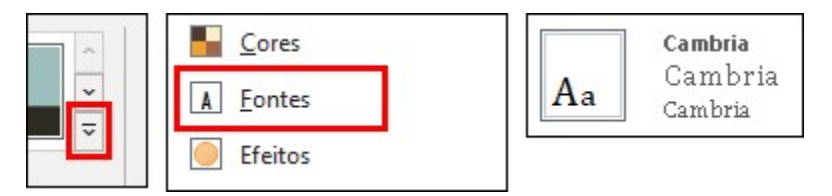

No processo de criação da sua apresentação, é extremamente importante definir o tema que será utilizado, definir a sua variante, para só então fazer as modificações desejadas, caso você faça as alterações desejadas e então selecione uma nova variante, todas as alterações serão perdidas.

# 12 - Utilizando Ícones E Formas

- Além de permitir o uso de imagens, o PowerPoint também permite que você utilize ícones e formas para enriquecer sua apresentação... Um estudo conduzido pela Wharton Business School, uma faculdade da Pensilvânia, nos Estados Unidos, descobriu que uma apresentação verbal consegue persuadir 50% de sua audiência, a mesma apresentação, feita com um apoio visual, consegue persuadir cerca de 67% de seu público. Além disso, as pessoas tendem a lembrar mais do que veem quando comparado com o que leem e ouvem.
- Criando Formas
- A criação de formas é simples, basta clicar na quia Inserir

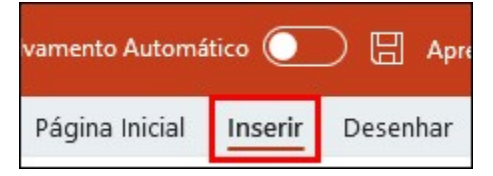

Clique na ferramenta Formas e selecionar a forma desejada

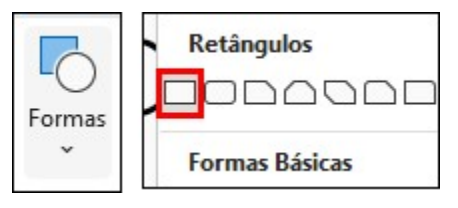

Depois de selecionada, basta clicar no local onde deseja iniciar a criação da forma e, sem soltar o clique, mover o mouse na direção oposta para criar a forma

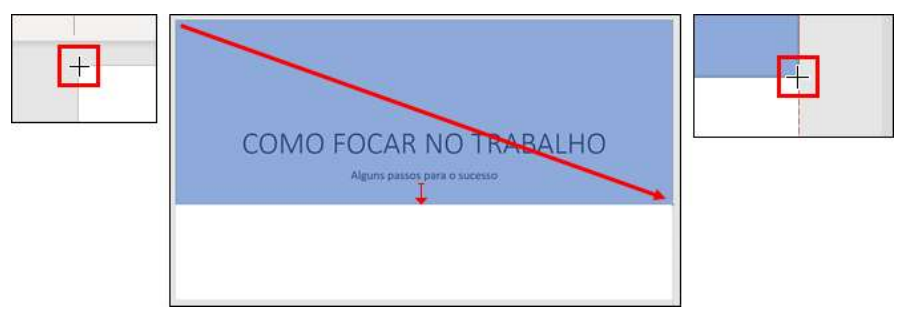

#### Utilizando As Opções De Organização

Durante a criação da sua apresentação, muitas vezes será preciso ordenar os elementos que você está criando, deixando alguns elementos no fundo e outros na frente da sua apresentação, para isso você deve utilizar as ferramentas de organização, presentes no grupo Organizar

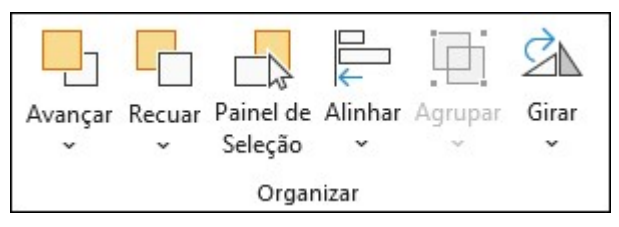

Essa organização também é possível através do Painel de Seleção

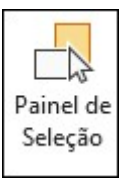

Nele você pode visualizar todos os elementos existentes no seu slide

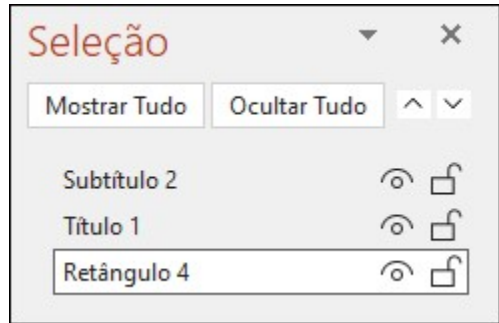

Podendo reordena-los através das setas existentes no topo do painel

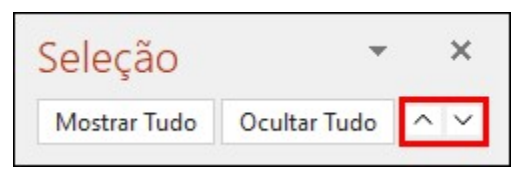

# 13 – Inserindo Modelos 3D

#### ● Inserindo Um Modelo 3D

- O PowerPoint permite que você insira modelos 3D em sua apresentação, isso permite que você crie apresentações bem detalhadas para produtos entre outras possibilidades...
- A ferramenta que permite a inserção de modelos 3d em sua apresentação está localizada no grupo Ilustrações, ao lado do botão Ícones.

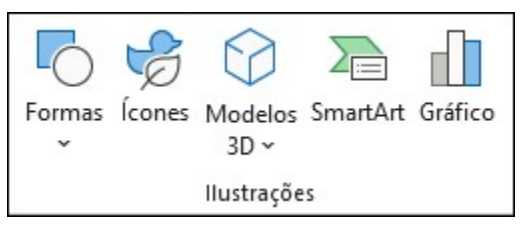

- Os Modelos 3D podem ser inseridos de um arquivo local ou de uma fonte online.
- A inserção de modelos 3D diretamente de um arquivo existente em seu computador deve ser feita através da opção "De um Arquivo", ao clicar sobre ela uma janela para localização do modelo será exibida

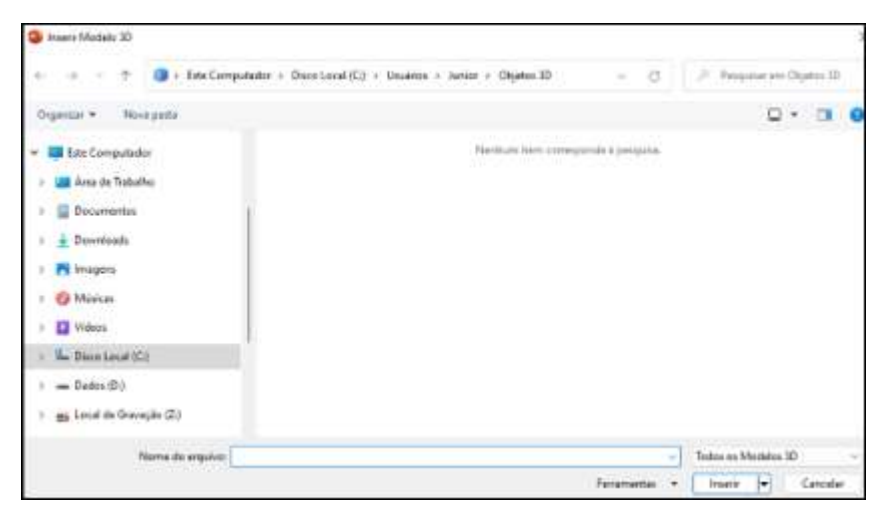

- Então, basta localizar o modelo, selecioná-lo e clicar no botão "Abrir".
- Para inserir um modelo de um arquivo online, você deve utilizar a opção "Modelos 3D em estoque"

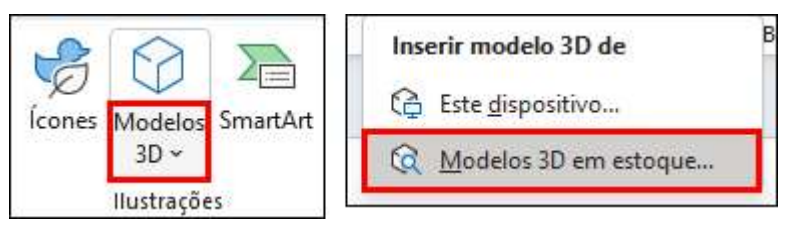

O PowerPoint exibirá uma janela com diversos modelos agrupados em diferentes categorias

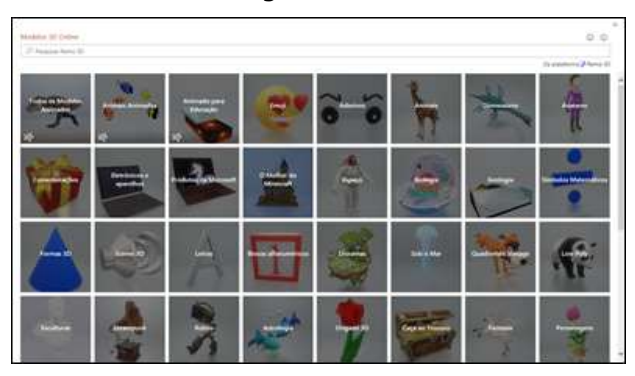

Ao clicar sobre a categoria desejada, os modelos da categoria são exibidos na janela...

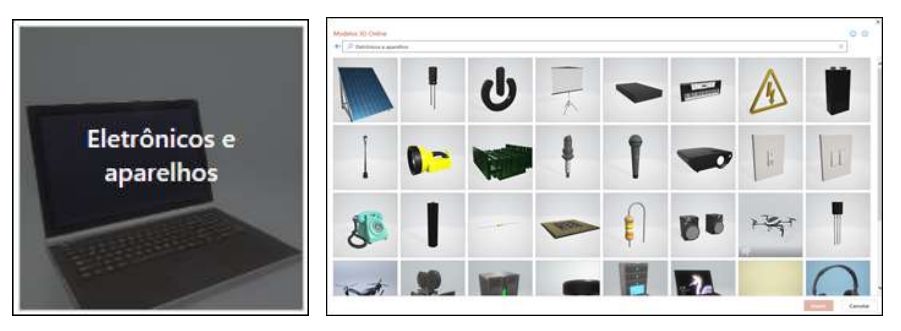

Assim como ocorre com os ícones, ao clicar sobre um modelo ele fica selecionado, aguardando a inserção

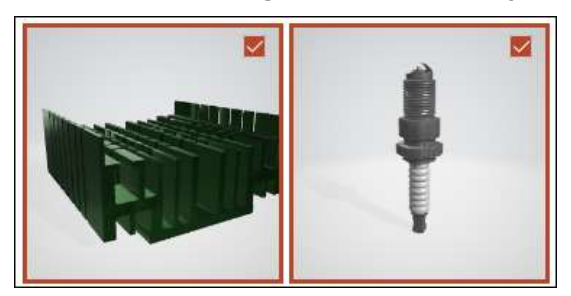

Após selecionar o modelo desejado, basta clicar no botão "Inserir" para inseri-los em seu slide

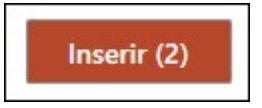

Por serem modelos disponíveis em um banco online, você precisa aguardar o processo de download e inserção... Após o download, os dois modelos estarão em seu slide

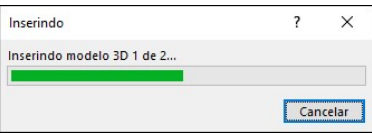

Além das alças de manipulação comuns existentes ao redor do todo objeto selecionado no PowerPoint... Confira um exemplo:

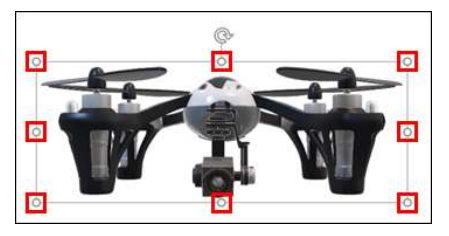

Os objetos 3D apresentam um novo controlador, centralizado no objeto, ele permite que você rotacione o objeto

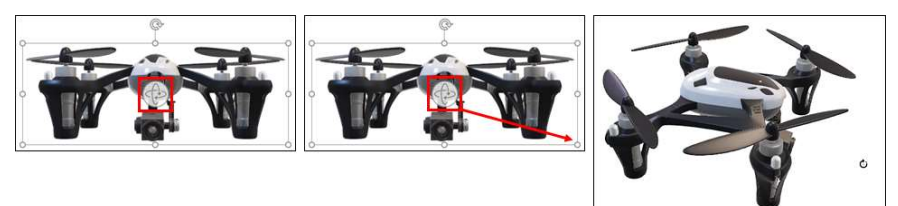

- Formatando Seu Modelo 3D
- Assim como ocorre com os outros objetos do PowerPoint, quando um Modelo 3D é selecionado, o programa exibe a sua guia de formatação...

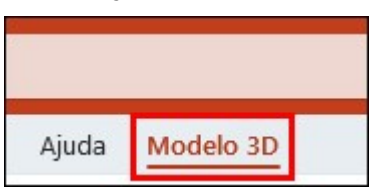

A quia Formatar apresenta as opções disponíveis para formatação do modelo, através dela é possível alterar, redefinir o modelo, modificar a sua exibição, entre outras opções

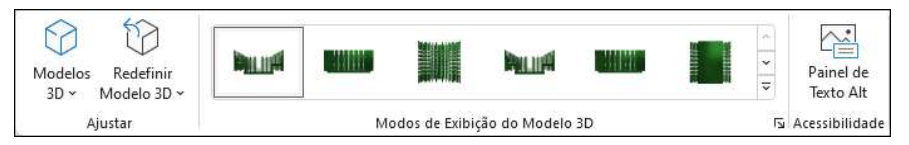

Clicando no botão "Aplicar Panorâmica e Zoom" é possível ajustar o tamanho do modelo sem modificar o tamanho da sua caixa, permitindo um enfoque em certos pedaços do modelo

●

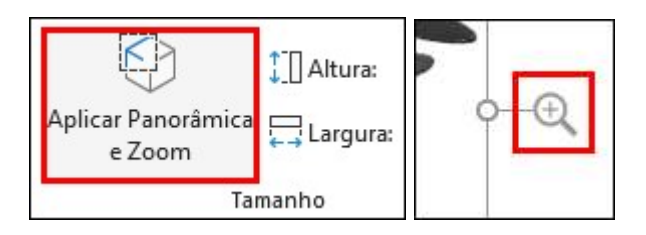

# 14 – Inserindo Imagens

#### Inserindo Imagens do Computador

● O grupo Imagens é responsável por apresentar todas as ferramentas relacionadas à inserção de imagens nos slides.

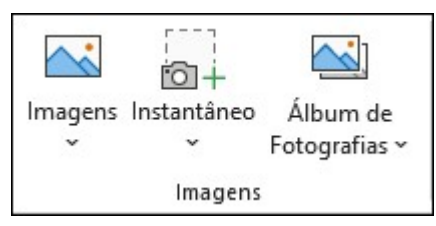

- A inserção de imagens pode ser feita através da biblioteca online ou de arquivos presentes em seu computador.
- Clicando no botão "Imagens" e na opção "Este Dispositivo" o PowerPoint exibirá a janela para seleção da imagem que você deseja inserir em seu slide.

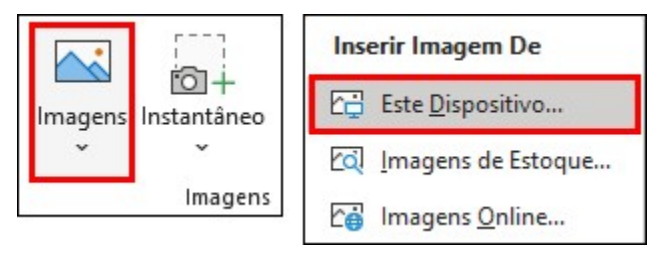

A janela para seleção tem o funcionamento semelhante ao da janela para abertura de arquivos, primeiro você deve localizar o local onde a imagem deseja está, depois basta selecioná-la e clicar no botão Inserir

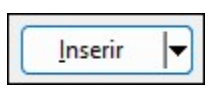

Redimensionando e Posicionando Imagens Na Apresentação

Ao selecionar uma imagem, o PowerPoint exibe algumas alças controladoras ao redor da mesma... Essas alças permitem que você redimensione a sua imagem, assim como ocorre com os outros objetos inseridos no slide

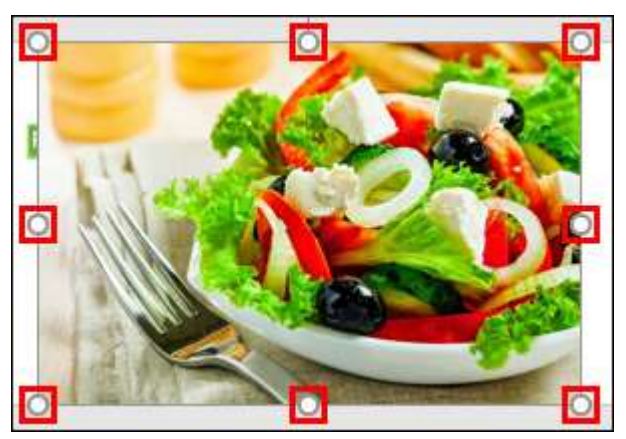

- Quando o redimensionamento é feito através das alças centrais, tanto verticais quanto horizontais, a imagem pode ficar distorcida, pois apenas a direção indicada pela alça é modificada, para evitar esse problema, todo redimensionamento de imagem deve ser feito através das alças diagonais ou, através da caixa de tamanho na guia Formato da Imagem
- É possível também, ajustar o posicionamento da imagem através da opção Alinhar, presente na guia Formato da Imagem...

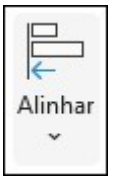

Utilizando as opções de alinhamento é possível ajustar o posicionamento da sua imagem, de maneira automática, em diferentes locais do seu slide

#### Alterando O Corte Da Imagem

O PowerPoint permite que você defina um corte para sua imagem, podendo ajustar o espaço que ela ocupará sem seu slide sem a necessidade de redimensionar a sua imagem... Para isso, basta clicar na ferramenta "Cortar" existente na guia "Formato da Imagem"

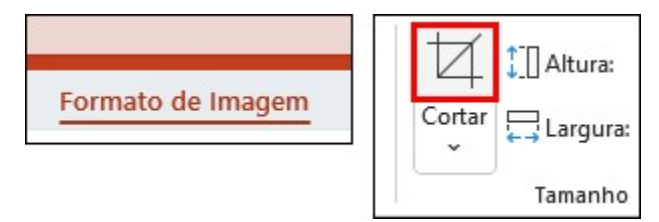

Novas alças modificadoras são exibidas na imagem...

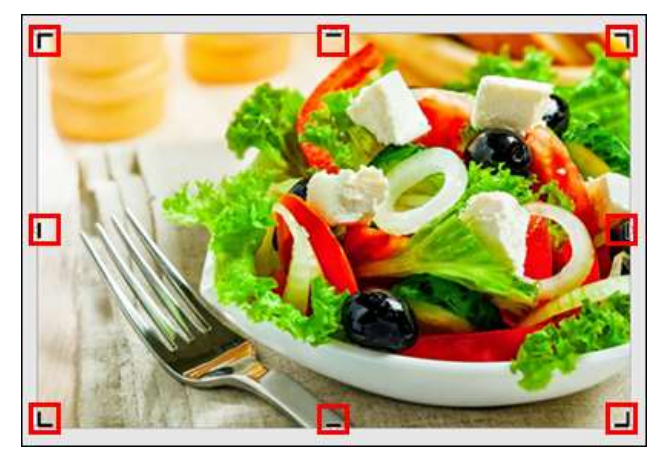

O funcionamento delas é semelhante ao das alças de redimensionamento, a diferença é que elas definem o que será exibido ou não na imagem...

# 15 – Imagens Online

●

#### **Inserindo Imagens Online**

Assim como ocorre com os modelos 3D, o PowerPoint permite que você insira imagens de um banco online em seu slide, para isso, clique em Imagens e na opção Imagens Online

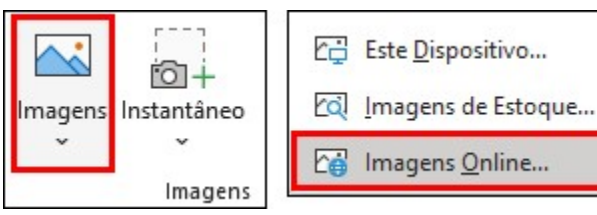

Uma janela será exibida, pode ser necessário aguardar o carregamento da mesma...

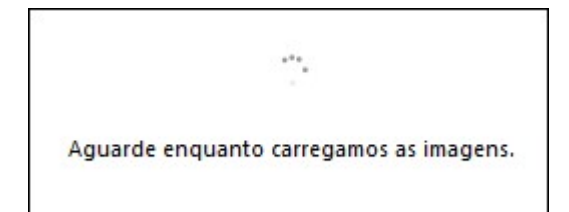

- ●
- ... A janela Imagens Online apresenta diversas categorias e todas as imagens fornecidas são obtidas através da plataforma de pesquisas Bing

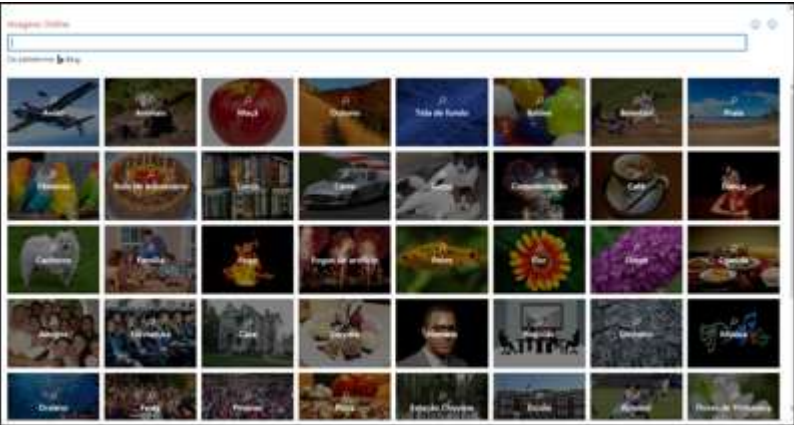

- Logo abaixo da caixa de pesquisa, existe uma caixa Somente Creative Commons... Em apresentações empresariais, ou com fins comerciais, o uso de imagens protegidas por direitos autorais deve ser evitado, desta forma você previne possíveis problemas caso o autor reclame os direitos sobre as imagens...
- ... Em apresentações escolares, esse tipo de problema não ocorre... Porém, recomendamos o uso da ferramenta Imagens Online com o filtro Somente Creative Commons sempre ativo

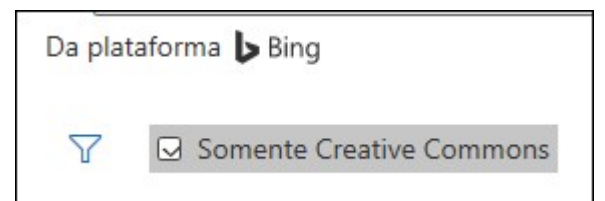

Após pesquisar a imagem desejada, basta selecioná-la e clicar no botão "Inserir" para que o PowerPoint faça o download da imagem

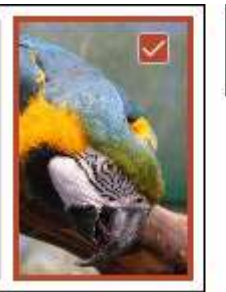

 $\overline{\phantom{a}}$ 

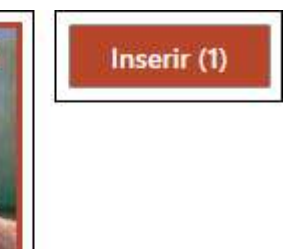

O PowerPoint fará o download da imagem. Aguarde o processo ser concluído

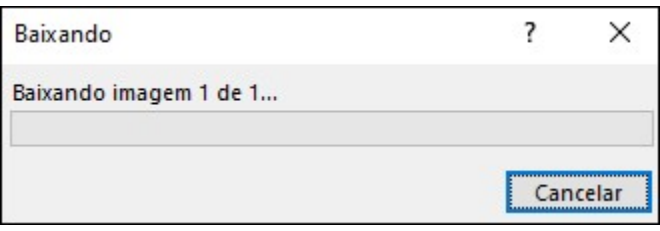

## 16 - Recorte Com Formas

#### Utilizando Formas Para Recorte De Imagens

No PowerPoint, após inserir uma imagem, é possível utilizar uma forma geométrica para produzir um recorte diferenciado na mesma, para isso, basta selecionar a imagem, clicar na parte inferior do botão da ferramenta Cortar, selecionar Cortar para Demarcar Forma e escolher a forma desejada. Exemplo:

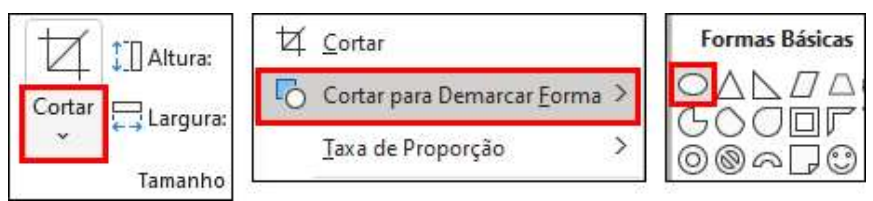

- A largura é automaticamente ajustada de acordo com a altura
- Ao clicar no botão Cortar em uma imagem com um corte definido, você pode visualizar o trecho que está fora do recorte e ajustá-lo conforme a necessidade

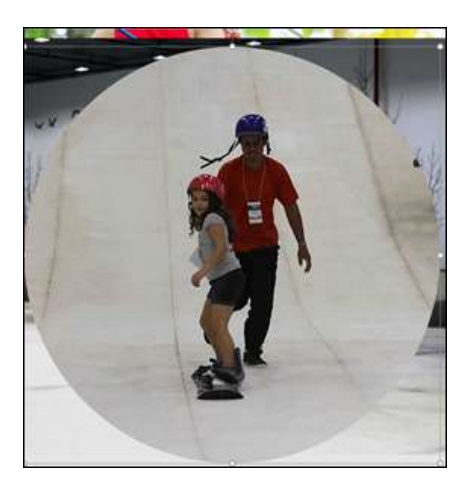

# 17 – Removendo o Fundo de Uma Imagem

#### Removendo O Fundo De Uma Imagem

- As vezes, durante o desenvolvimento de uma apresentação, você pode tentar utilizar uma imagem com um fundo, e esse fundo pode não combinar com o restante do slide, pensando nisso, a Microsoft incluiu no PowerPoint uma ferramenta que permite a remoção do fundo das imagens, claro que ela não é uma ferramenta mágica, porém, possibilita resultados interessantes quando bem utilizada
- A ferramenta de remoção de plano de fundo trabalha com base na diferença entre a tonalidade dos pixels que compõem a imagem, desta forma ela tenta identificar o fundo da imagem para removê- $\overline{a}$
- Selecione a imagem da qual deseja remover o fundo

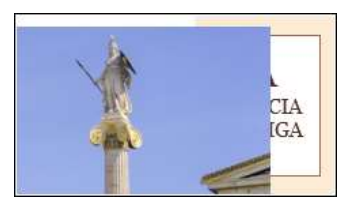

Clique na ferramenta "Remover Plano de Fundo" existente na quia de ferramentas da imagem

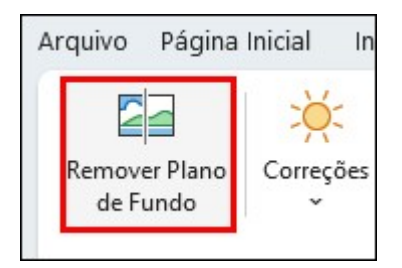

O PowerPoint destacará as áreas que serão removidas, pintandoas de rosa

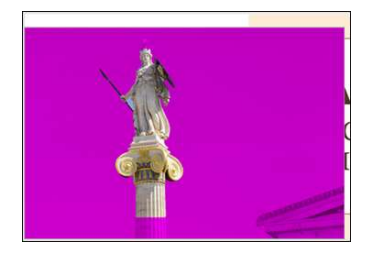

- Marcando Áreas Para Manter e Áreas Para Remover
- Após a detecção inicial do PowerPoint, antes de confirmar as alterações, existe a possibilidade marcar áreas para manter e para remover de sua imagem, para isso, você deve selecionar a imagem e clicar novamente na ferramenta "Remover Plano de Fundo"
- O PowerPoint volta a exibir a área rosa, indicando o que será removido após a confirmação da edição
- Ao ativar a ferramenta novamente, você pode fazer as alterações utilizando os botões de refinamento.

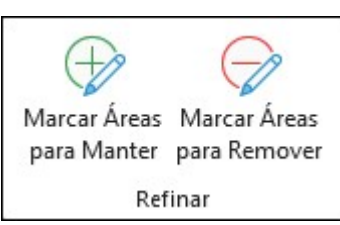

Ao posicionar o cursor sobre a imagem ele toma a forma de um Lápis. O funcionamento da ferramenta é bem simples, basta clicar e desenhar sobre o local que você deseja remover ou adicionar.

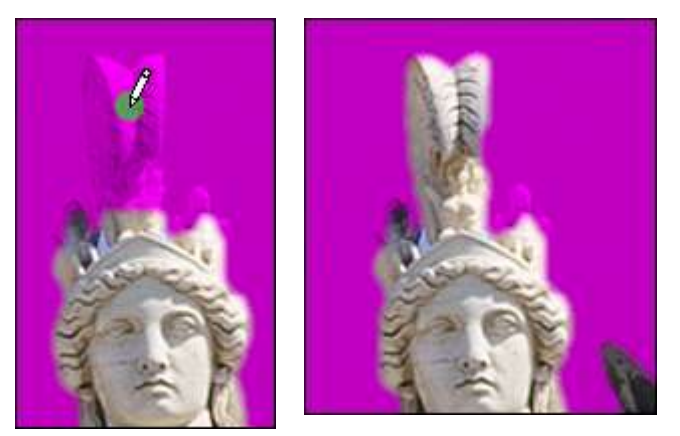

- ATENCÃO: Este é um processo que requer muita atenção, você precisa ficar de olho na sua imagem, prestando atenção no que será removido...
- Você pode utilizar o atalho CTRL+Z para desfazer as seleções, toda vez que fizer isso, precisará ativar a ferramenta novamente.
- Para finalizar a remoção, basta clicar no botão "Manter Alterações"

## 18 - Efeitos Artísticos

#### Utilizando Efeitos Artísticos Em Suas Imagens

O PowerPoint possui alguns efeitos artísticos que podem ser aplicados nas imagens existentes na sua apresentação, esses efeitos ficam disponíveis no grupo Ajustar que você pode localizar as ferramentas disponíveis para edição da sua imagem no PowerPoint, através delas é possível alterar brilho/contraste, transparência, coloração, entre outras opções

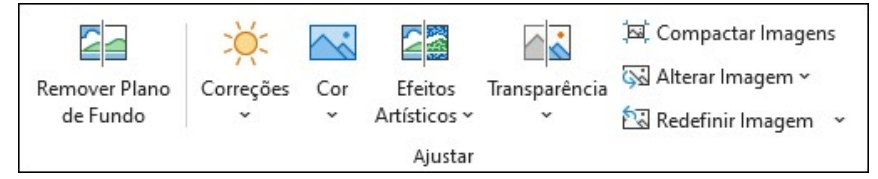

- A aplicação dos efeitos e das correções é feita de forma bem intuitiva, com a imagem selecionada, basta clicar na categoria que deseja utilizar e então clicar sobre o efeito ou correção desejada.
- Confira os exemplos iniciando da opção "Efeitos Artísticos"

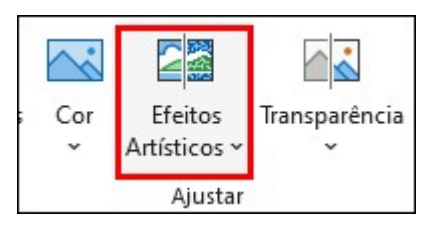

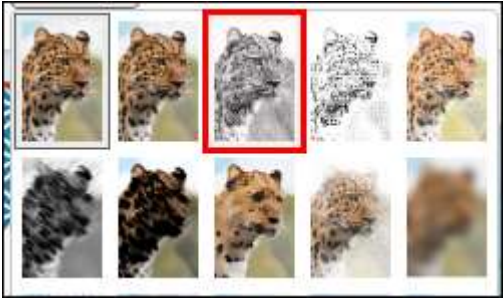

Selecione a opção desejada:

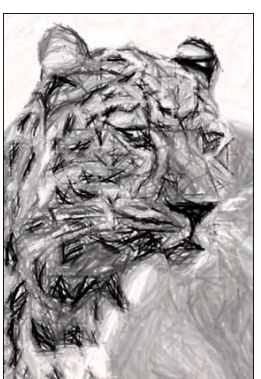

O efeito é aplicado a foto

#### Copiando Os Efeitos Com O Pincel De Formatação

- O pincel de formatação, além copiar a formatação entre textos, também permite a cópia de efeitos e ajustes feitos em imagens...
- Selecione a imagem de onde deseja copiar os efeitos e/ou correções

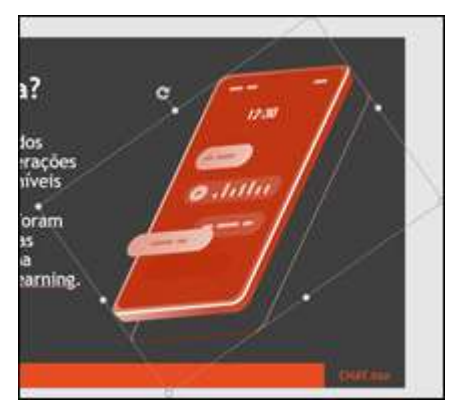

Clique na ferramenta Pincel de Formatação

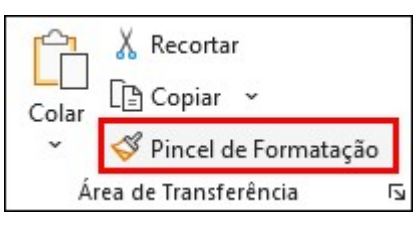

Clique na imagem onde deseja aplicar o estilo. Exemplo:

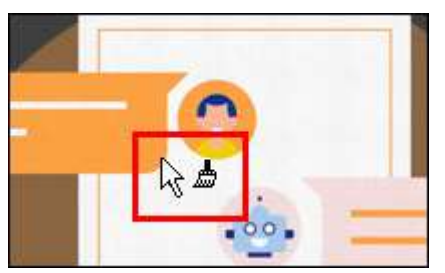

O mesmo efeito é aplicado a imagem

#### ● Compactando Imagens

- Após concluir a edição das imagens existentes em sua animação, existe a possibiliade de compactá-las, reduzindo o tamanho (peso) dos arquivos e o impacto que eles causam em sua apresentação...
- Selecione uma imagem e clique no botão "Compactar Imagens"

园 Compactar Imagens

Na janela Compactar Imagens você consegue definir quais imagens serão compactadas, se as áreas cortadas serão mantidas e qual a resolução será utilizada.

Opções de compactação: Aplicar somente a esta imagem!  $\triangleright$  Excluir áreas cortadas das imagens Resolução: Alta fidelidade: preservar a qualidade da imagem original HD (330 ppi): boa qualidade para monitores de alta definição (HD) ○ Impressão (220 ppi): excelente qualidade na maioria das impressoras e telas ○ Web (150 ppi): bom para páginas da Web e projetores ○ Email (96 ppi): minimiza o tamanho do documento para compartilhamento O Usar resolução padrão

- Para compactar todas as imagens existentes em sua apresentação, basta retirar a seleção da caixa "Aplicar somente a esta imagem"
- A resolução desejada para as imagens irá alterar de acordo com o uso da apresentação... Se você for imprimir o slides, recomendase o uso da opção Impressão, para a exibição em monitores, recomenda-se a opção Web... As opções de resolução são autoexplicativas, cada uma delas possui uma breve descrição a frente, o que facilita e muito a seleção na hora do uso
	- Impressão (220 ppi): excelente qualidade na maioria das impressoras e telas

O Web (150 ppi): bom para páginas da Web e projetores

- Email (96 ppi): minimiza o tamanho do documento para compartilhamento
- Usar resolução padrão

# 19 – Plano de Fundo

#### Utilizando Imagens Como Fundo Do Slide

- O PowerPoint permite que você utilize imagens como fundo do seu slide, é possível definir uma única imagem para ser utilizada como fundo durante toda a apresentação...
- Para alterar o fundo do slide, clique no botão "Formatar Tela de Fundo" na guia "Design"

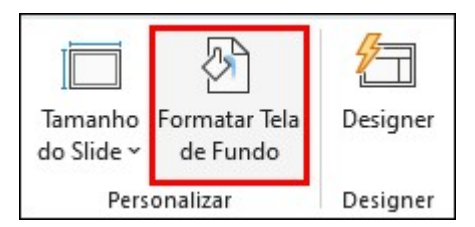

O painel "Formatar Plano de Fundo" será exibido na parte direita do programa

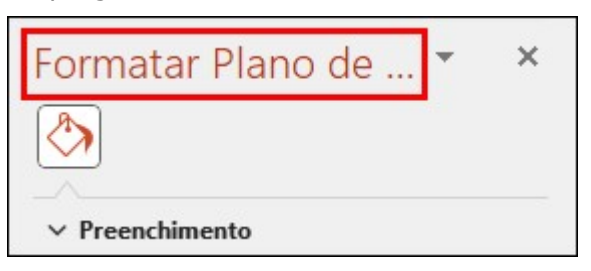

As opções de preenchimento serão exibidas

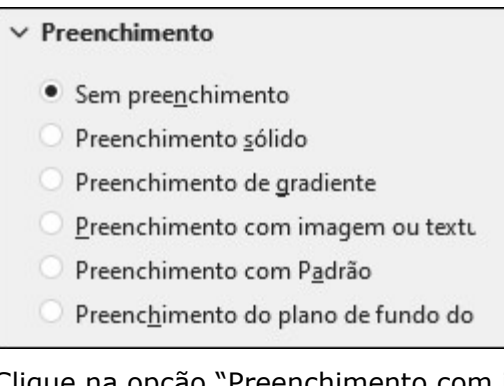

"Preenchimento com imagem ou textura"

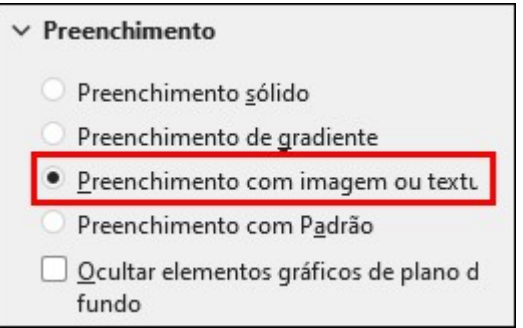

Ao selecionar a opção Preenchimento com imagem ou textura, o PowerPoint automaticamente aplica uma textura no slide

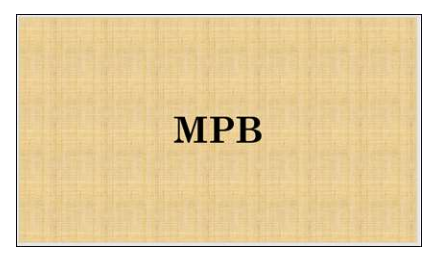

Para selecionar uma imagem existente em seu computador como fundo do slide, clique no botão "Inserir..."

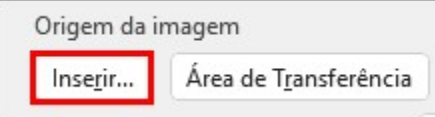

O PowerPoint exibe uma janela que permite a escolha do local de onde a imagem será obtida

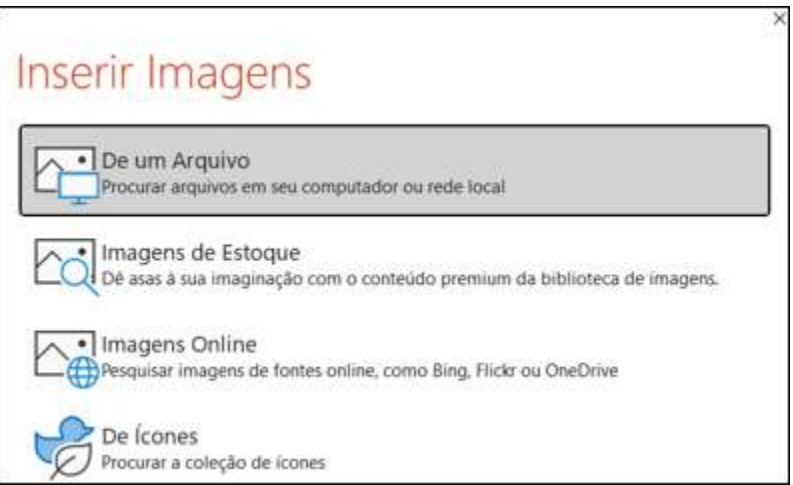

Na parte inferior do painel, existem dois botões que permitem aplicar a imagem de fundo em todos os outros slides, ou redefinir o plano de fundo, deixando-o no padrão do tema novamente...

Aplicar a tudo Redefinir Plano de Fundo

#### Controlando A Transparência Do Fundo

Após aplicar a imagem de fundo no slide, é possível adicionar e controlar a transparência que será utilizada na imagem

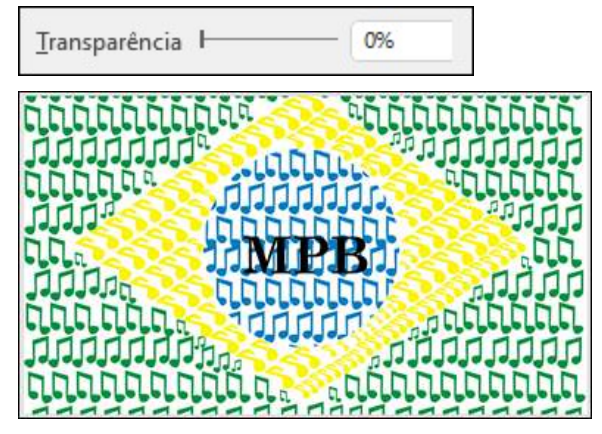

Aplicar a transparência à uma imagem utilizada como plano de fundo é importante pois, em alguns caso, somente após a aplicação, a visualização do conteúdo do slide será possível.

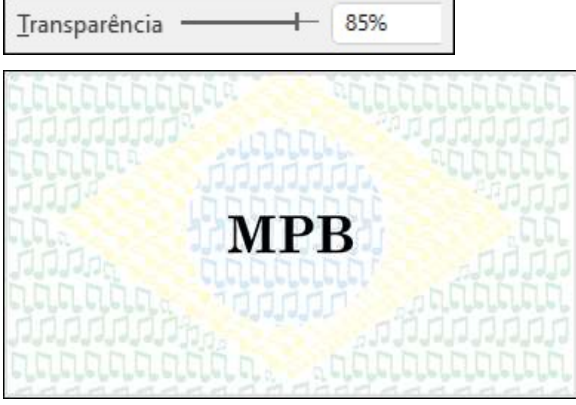

- Alterando A Imagem De Fundo Online
- Para alterar a imagem utilizada no fundo do slide, basta clicar no botão inserir novamente e então selecionar o local de origem da nova imagem...

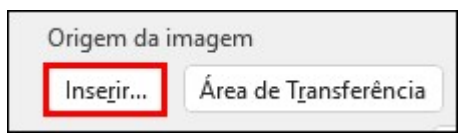

· Imagens Online Pesquisar imagens de fontes online, como Bing, Flickr ou OneDrive

### **Imagens Online**

Da plataforma > Bing

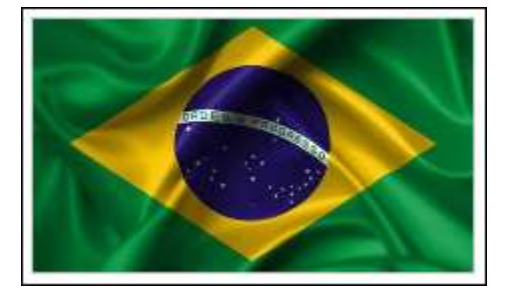

## 20 - Criando Apresentações Através Da Estrutura De Tópicos

#### **Usando Tópicos**

- O modo de exibição Estrutura de Tópicos permite construir slides rapidamente, nesse modo, você utiliza apenas tópicos e subtópicos, deixando a personalização e a formatação para o fim.
- Para ativar esse modo, clique na guia "Exibir"

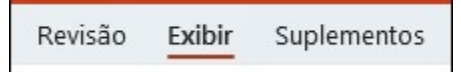

E então clique no "Modo de Exibição de Estrutura de Tópicos"

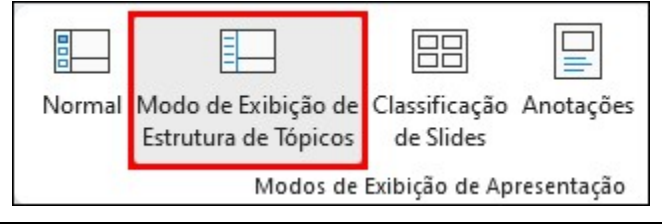

O painel de exibição dos slides é alterado, ficando assim:

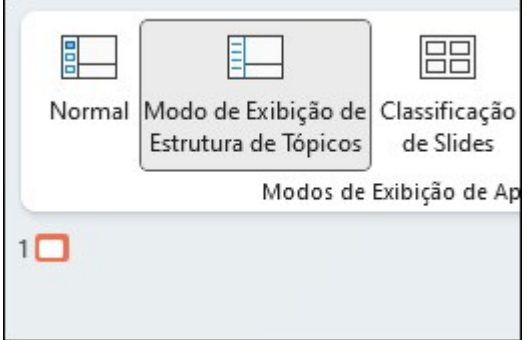

A miniatura dos slides deixa de ser exibida, dando lugar ao título e subtítulo do slide inicial, o cursor fica piscando, aguardando a digitação, o primeiro texto digitado será responsável pelo título do slide

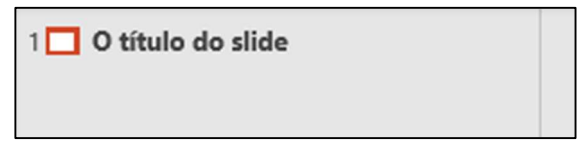

Após a digitação, teclar Enter permitirá a criação de um novo slide

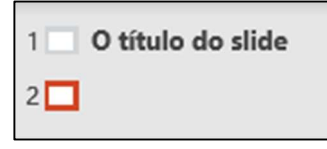

- Para voltar a edição do slide anterior, caso queira inserir um subtítulo ou mais tópicos, tecle Tab
- O cursor passará a piscar abaixo do título do slide

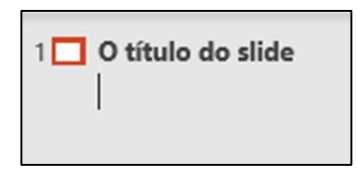

Isso indica que você está pronto para inserir o restante do conteúdo no slide anterior, então, basta digitar o texto desejado

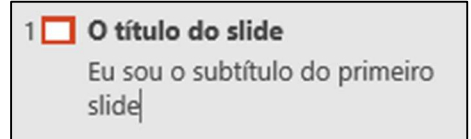

- Após iniciar a digitação de um subtítulo ou de novo tópicos em um slide, a tecla Enter será responsável pela criação de um novo subitem...
- Para criar um novo slide é necessário teclar Ctrl+Enter, desta forma o processo anterior será reiniciado

2<sup>1</sup> Eu sou o título do segundo slide

- · Tópico 1
- · Tópico 2
- · Tópico 3

# 21 – Animações - Forma Básica

- O PowerPoint permite que você insira diferentes tipos de animação em seus objetos, essas animações são divididas em três categorias, são elas:
	- o Entrada
	- o Ênfase
	- o Saída
- As animações de entrada criam um efeito especial para um elemento que está entrado em seu slide... Imagine uma apresentação com um texto "invisível" que após alguns segundos será revelado... Isso é um efeito de entrada
- As animações de ênfase servem para dar um destaque a algum elemento que já está no seu slide... Imagine uma foto que já está presente na animação, porém, depois de alguns segundos ela se movimenta, ficando maior e retornando para a sua posição anterior... Isso é um efeito de ênfase
- As animações de saída servem para que seus "espectadores" se despeçam de um elemento... Imagine que a imagem que se moveu anteriormente, após retornar ao seu posicionamento anterior, fique estática por alguns segundos e então comece a esmaecer, até ficar invisível... Isso é um efeito de saída

#### Adicionando Efeitos De Entrada

- Para adicionar um efeito em qualquer elemento, inicialmente você precisará selecionar o objeto em que deseja adicionar o efeito
- Em seguida, clicar na guia "Animações"

O grupo Animação exibe diversas animações que podem ser aplicadas em seus slides, tanto em texto como em imagens e ícones...

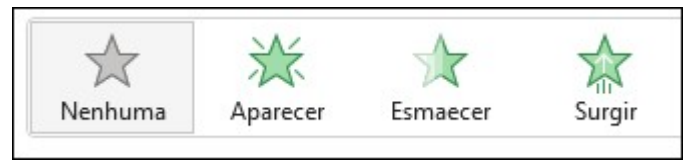

Para visualizar mais animações, basta clicar no botão "Mais" presente no canto inferior direito da caixa

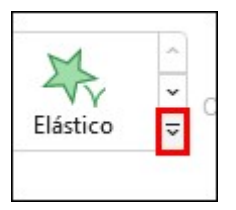

Com o objeto selecionado, basta clicar sobre a animação, ela é aplicada e reproduzida

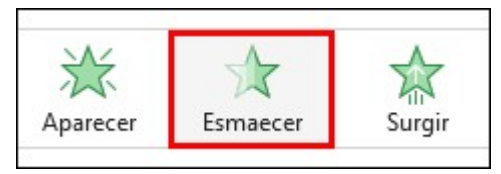

Após inserir as animações, é possível visualizar todas elas no painel de Animação, ele exibe todas as animações do slide, para isso, clique no botão

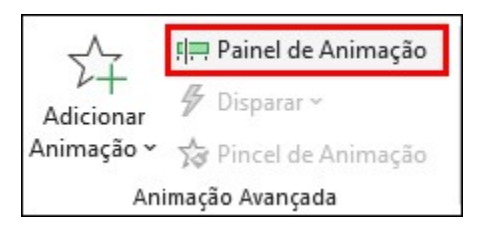

Como de costume, o painel é exibido na lateral direita do programa

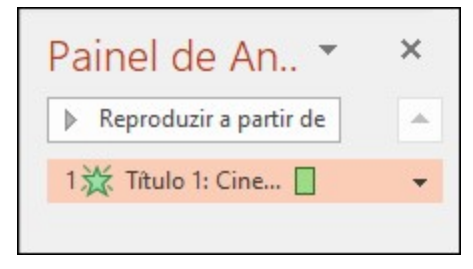

Os efeitos aparecem no Painel de Animação na ordem em que são adicionados

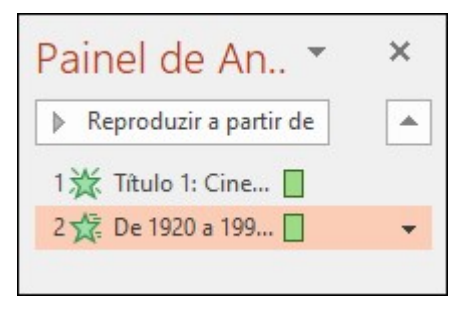

#### ● Visualizando Os Efeitos De Animação

Após aplicar um efeito ao objeto, podemos definir a forma que ele será exibido (ex.: da esquerda, da direita, de baixo e de cima), estas opções estão disponíveis após a aplicação do efeito, basta clicar no botão "Opções de Efeito" e clicar na opção desejada

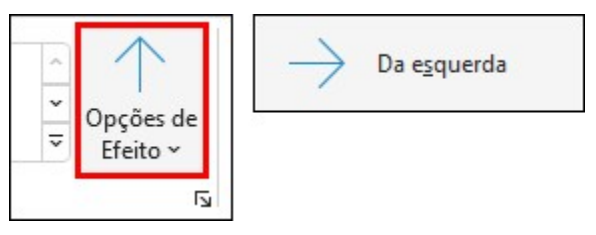

#### Alterando O Início Da Animação

As animações do PowerPoint podem ser executadas ao clicar do mouse, ou após/com uma animação anterior, para isso, basta alterar a opção "Iniciar" existente no grupo Intervalo

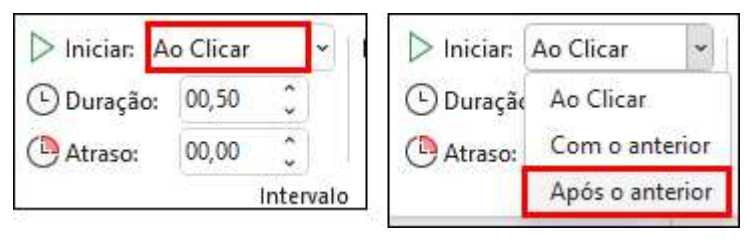

Se a velocidade de execução dos efeitos agradar, o PowerPoint permite que você amplie ou reduza a duração do efeito

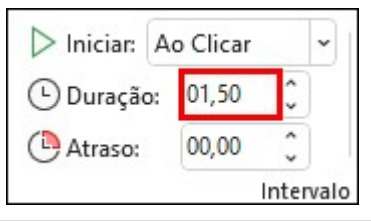

#### Alterando A Animação

Os marcadores de animação mostram a sequência das animações na apresentação, ou seja, eles mostram a ordem em que as anições serão executadas

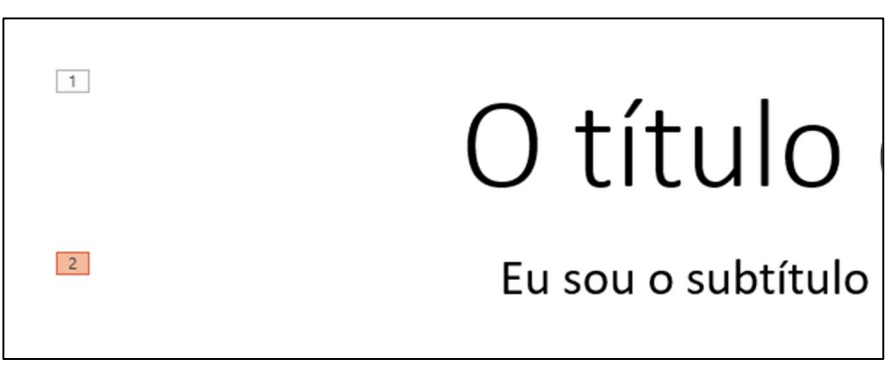

Essa informação também fica disponível no painel de animações

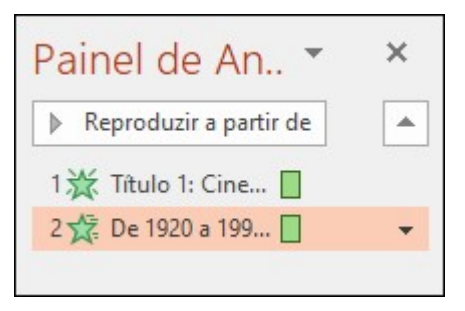

A alteração da animação é feita de maneira simples, basta clicar sobre uma nova animação e ela é aplicada ao objeto selecionado

#### Utilizando O Pincel De Animações

- Assim como o PowerPoint permite que você copie a formatação de um texto para outro através do Pincel de Formatação, existe a possibilidade de fazer o mesmo com as animações.
- Com o objeto que possui a animação que deseja copiar selecionado, clique na ferramenta "Pincel de Animação"

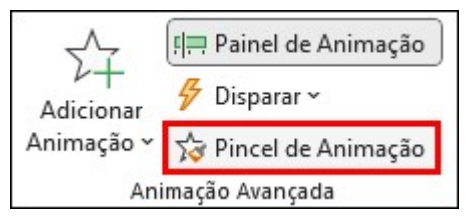

Então, basta clicar sobre o objeto em que deseja aplicar a animação e o PowerPoint a aplicará com a configuração exatamente igual da animação de origem

## 22 - Transições

#### Os Tipos De Transição

- Além das animações que podem ser aplicadas em objetos, o PowerPoint também permite que você aplique uma animação entre os slides, esse efeito é chamado de "Transição". As transições também estão divididas em três categorias, são elas:
	- o Sutil
	- o Empolgante
	- o Conteúdo Dinâmico
- Os efeitos da categoria Sutil são mais leves, como o nome indica, são sutis... Não impactam tanto na aparência da sua apresentação, não se destacam mais que o conteúdo da apresentação...
- Os efeitos da categoria Empolgante dão um toque mais animado à sua apresentação, muitos utilizam uma espécie de transformação do slide, como por exemplo o Avião, que transforma o slide anterior em um avião de papel que sai voando pela tela...
- Os efeitos da categoria Conteúdo Dinâmico fazem uma interação entre os dois slides, o anterior e o próximo, fazendo com que eles se movimentem e se transformem durante a transição...

## ● Aplicando Transições

- Para aplicar uma transição a um slide, primeiramente é necessário selecionar o slide desejado, clicando sobre a sua miniatura no painel de slides
- Então, basta clicar na quia "Transições"

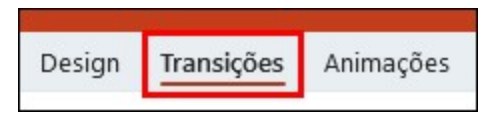

Por último, basta clicar sobre a transição desejada

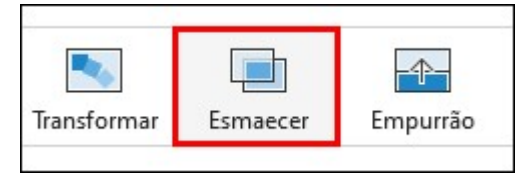

- Após clicar sobre a transição desejada, ela é automaticamente exibida no Slide
- Alterando O Efeito De Transição
- Assim como as animações possuem suas opções, as transições também podem ser personalizadas, para isso basta clicar no botão "Opções de Efeito" e selecionar a opção desejada

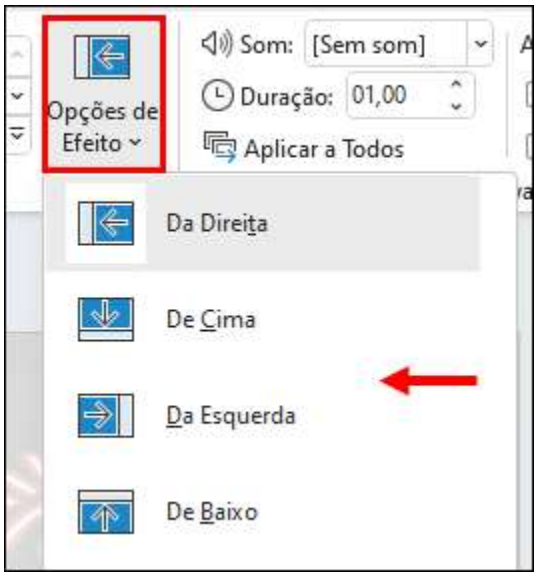

## ● Utilizando O Avanço Automático

O PowerPoint permite que você estipule um tempo para que o avanço do slide ocorra de forma automática, esse ajuste pode ser feito de forma individual, deixando cada slide com seu próprio tempo para o avanço

Para utilizar este recurso basta assinalar a caixa "Após" presente na guia "Transições" e determinar o valor desejado para o avanço

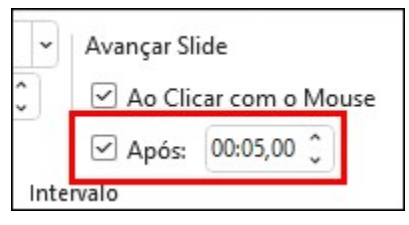

A divisão de tempo é feita da seguinte maneira:

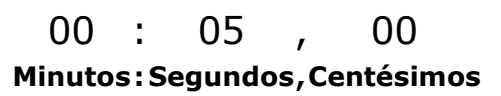

Deixando as duas caixas de avanço selecionadas, o slide pode ser avançado pelo mouse e automaticamente, dando uma liberdade durante a apresentação

# 23 – Tabelas e SmartArt

## **Criando Tabelas**

- O PowerPoint permite que você crie tabelas em sua apresentação, elas podem ser utilizadas para apresentação de rankings, tabelas de preços, comparativo entre produtos, entre outras aplicações...
- Para inserir uma tabela, clique na quia Inserir e clique no botão

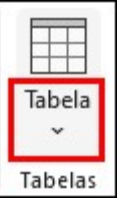

- Posicione o cursor sobre um quadrado que representa uma quantia de linhas e colunas e clique para inserir a tabela.
- Utilizando a fileira horizontal, você cria as colunas da tabela...
- Utilzando a fileira vertical, você cria as linhas da tabela...
- Ex.: Clique no quadrado para inserir uma tabela com 3 linhas e 3

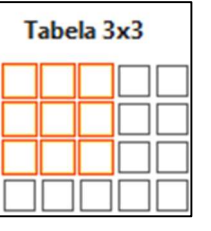

colunas.

- ITEL Inserir tabela...
- Ou clique em
- E escolha o número de linhas e colunas

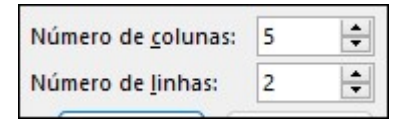

#### Personalizando A Tabela

Após criar a tabela, com ela ainda selecionada, o PowerPoint passará a exibir a guia Design da Tabela, ela permite que você faça algumas alterações na sua tabela

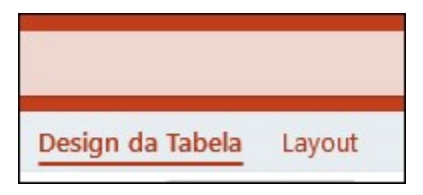

- A linha de cabeçalho serve para indicar do que se trata a tabela, nela você pode indicar, por exemplo, as categorias dos itens que irá exibir na tabela
- A linha de totais server para que você insira uma totalização dos itens presentes na tabela
- A opção linhas em tiras permite que você crie uma tabela com as linhas alternando de cor, dando um "efeito zebrado" para sua tabela, facilitando a visualização dos dados

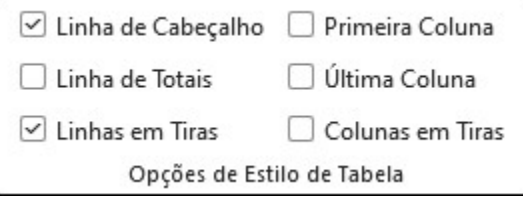

As alterações relacionadas a tamanho, alinhamento, quantidade de linhas e colunas são feitas na quia Layout

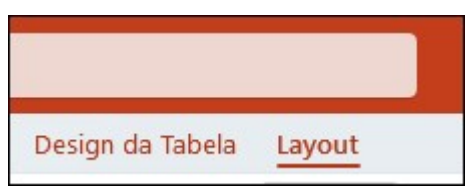

Para adicionar uma nova linha ou coluna, clique no local onde você deseja efetuar a alteração e então, no grupo Linhas e Colunas, clique num dos botões.

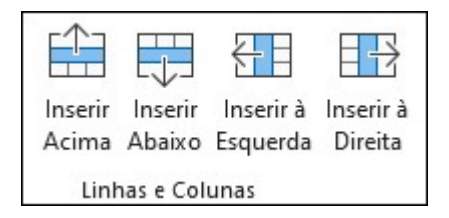

## **Inserindo Texto Em Uma Célula**

- O encontro de uma coluna e uma linha resulta em uma célula... Para digitar um texto dentro de uma célula, basta clicar sobre ela e iniciar a digitar texto normalmente
- Toda vez que a tecla Tab é pressionada, o cursor é enviado para a próxima célula, desta forma, a digitação do texto na tabela se torna rápida e fácil

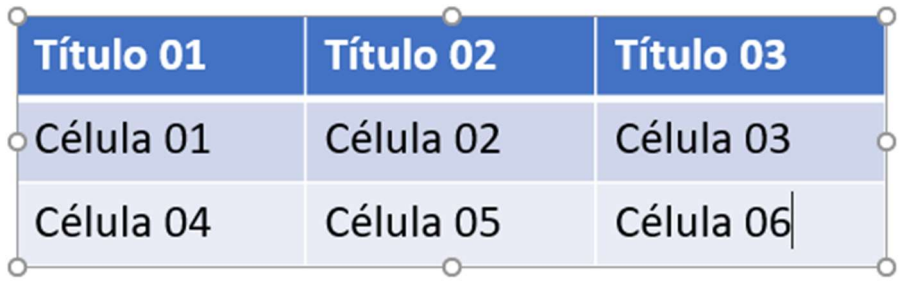

# 24 - Inserindo Gráficos

## Inserindo Gráficos

Assim como no Word e no Excel, o PowerPoint também permite que você insira gráficos em sua apresentação, eles são muito úteis para a apresentação de dados numéricos, como o desempenho de vendas de um determinado setor, entre outros tipos de informações.

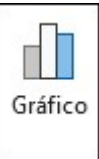

- Clique na quia Inserir e clique no botão
- Abriu a caixa de diálogo Inserir Gráfico, exibindo os tipos de gráfico disponíveis e seus layouts.
- Clique num tipo na parte esquerda da janela (ex.: Colunas) e clique num layout à direita (ex.: Coluna Agrupada).

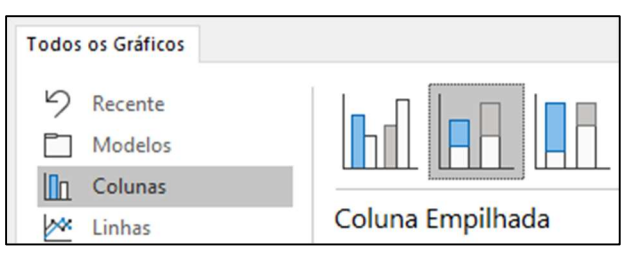

- Clique no botão OK.
- Abriu uma janela do Excel, exibindo uma planilha com dados de exemplo.

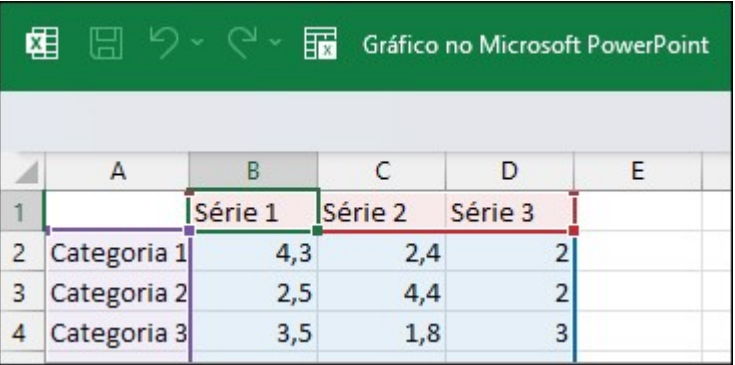

- Os rótulos de coluna são as **séries** e os rótulos de linha são as categorias.
- Para alterar o intervalo do gráfico, clique na alça da linha azul e arraste

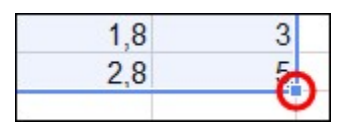

- Insira os dados desejados na planilha
- Feche o Excel para atualizar o gráfico
- Inseriu um gráfico com os dados da planilha
- O gráfico será alterado conforme os dados forem alterados na planilha
- Alterando O Estilo E O Layout Do Gráfico
- Selecione o gráfico e clique na quia Design do Gráfico

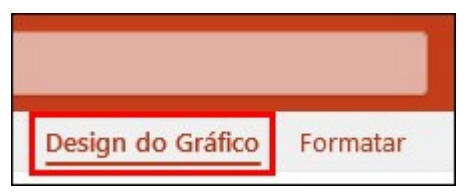

Então, clique sobre o estilo que deseja utilizar no gráfico... Para visulizar mais estilos, clique no botão Mais de Estilos de Gráficos

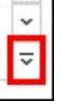

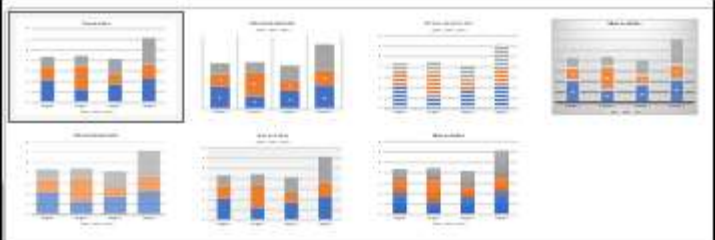

- Alterando O Tamanho E A Posição Do Gráfico
- Você pode alterar o tamanho do seu gráfico utilizando as alças de controle presentes nas bordas do gráfico

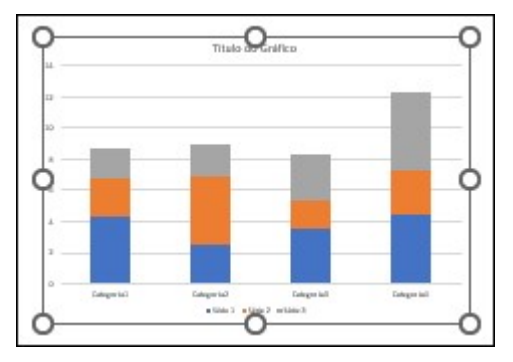

Ou, para uma maior precisão, clique na quia Formatar

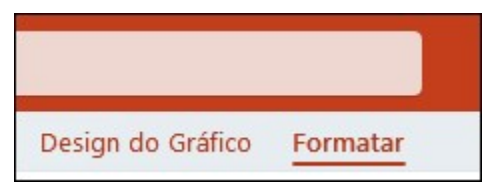

E utilize as opções existentes no grupo "Tamanho"

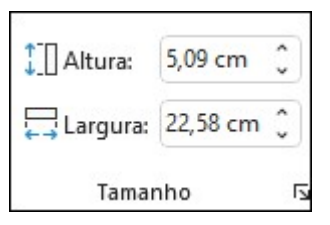

- **Títulos, Rótulos E Legendas**
- **•** Clique sobre a Área do Gráfico.

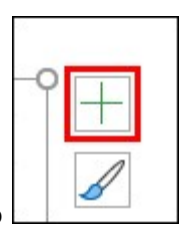

Clique no botão Elementos do Gráfico

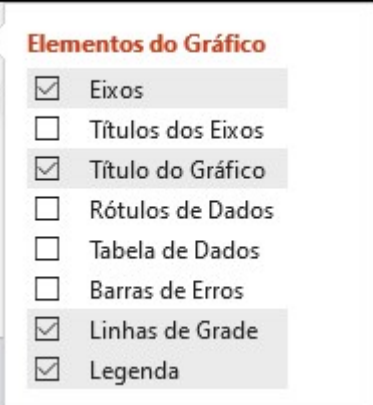

- Selecione o item desejado na lista
- Ex.: Selecionar a caixa **Rótulos de Dados** exibe os rótulos dos dados, numa posição a ser escolhida.
- Ao posicionar o cursor sobre Rótulos de Dados, os rótulos são exibidos próximos aos dados (colunas).

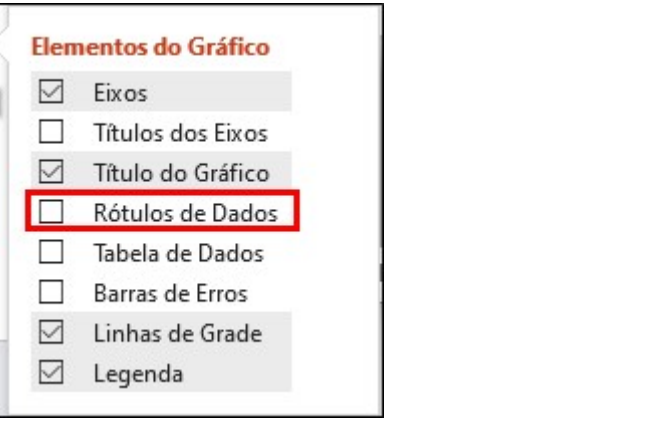

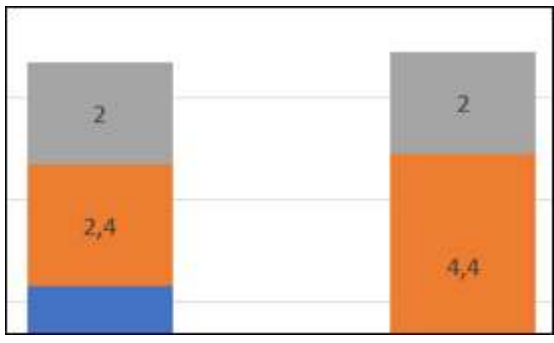

Exemplo:

#### ● Editando Dados

- **·** Clique na guia Design de Ferramentas de Gráfico.
- **•** Clique no botão Editar Dados

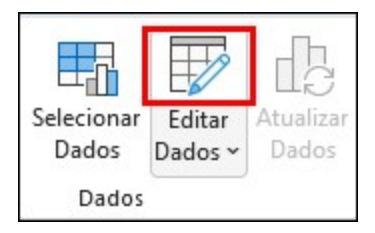

● Altere os dados da planilha e feche o Excel para aplicar as alterações

# 25 - Slide Mestre, Cabeçalho E Rodapé

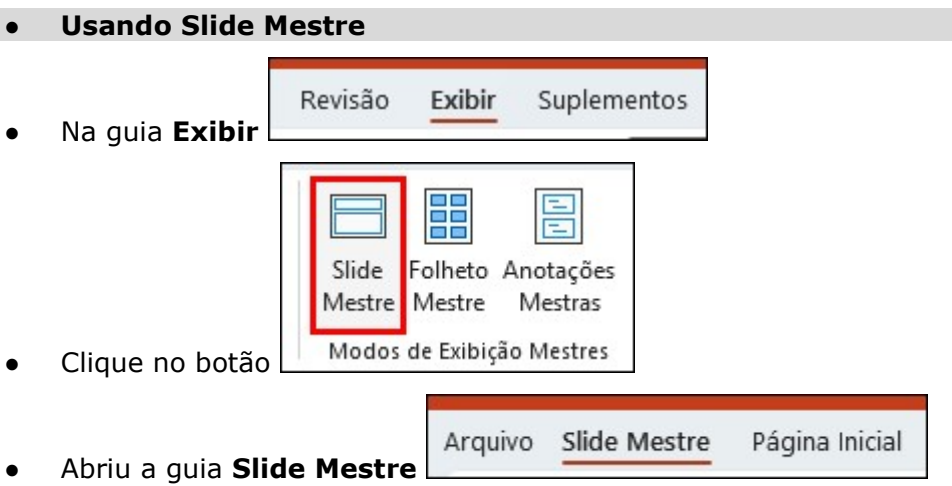

Exibiu miniaturas dos layouts abaixo do Slide mestre, à esquerda.

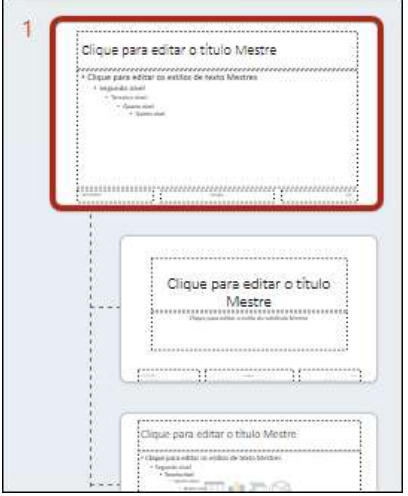

- Clique nos slides desejados, abaixo do Slide mestre, para alterar os layouts
- Após fazer as alterações desejadas, clique no botão "Fechar modo de exibição mestre" para finalizar a edição

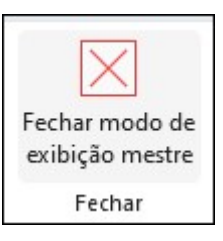

# Inserindo O Número Do Slide

- Na guia Inserir, clique no botão
- Marque a caixa

Número do slide

● O PowerPoint exibe na caixa visualizar o local que o número do slide ocupará

Caixa de Texto

Texto

Cabeçalho WordArt

e Rodapé

## ● Formatando Cabeçalho E Rodapé

Clique na quia Página Inicial

Arquivo Página Inicial

Inserir

- Selecione as caixas do rodapé/cabeçalho
- Use as opções do grupo **Fonte** para formatar o texto do cabeçalho/rodapé como desejar

# 26 – Trabalhando Com Áudio na Apresentação

## ● Inserindo Arquivos De Áudio

- Clique na quia Inserir e no botão Áudio
- E selecione a opção desejada, "Áudio em Meu PC" para localizar um arquivo existente ou "Gravar Áudio" para usar um microfone.

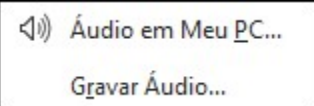

- Ao clicar em Áudio em Meu PC o PowerPoint exibirá uma janela para que você acesse o local onde está armazenado o arquivo.
- Após localizar o arquivo, selecione-o e clique no botão Inserir.

## ● Reproduzindo Áudio

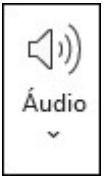

Para manipular o arquivo de som inserido no slide, clique no ícone de alto falante.

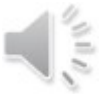

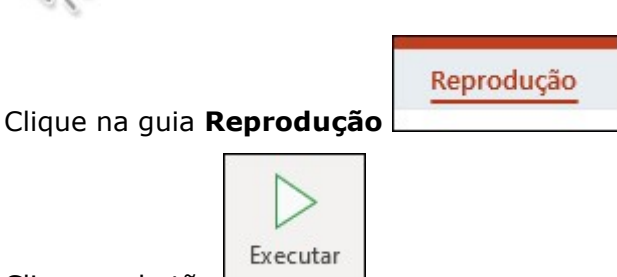

- Clique no botão
- Ou clique no alto-falante e utilize o player existente abaixo dele

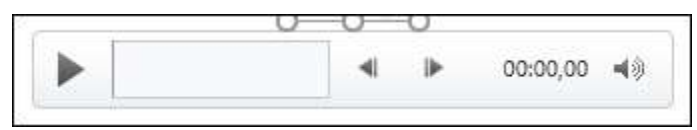

Para pausar/parar a reprodução, clique no botão presente na guia Reprodução, ou utilize o pause do player

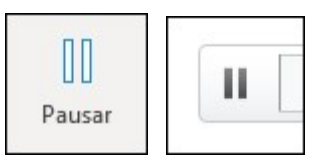

## ● Ajustando O Volume

Clique no botão Volume e escolha a opção desejada

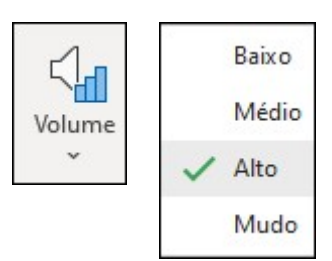

Para um controle mais preciso, utilize as opções de volume presentes no player

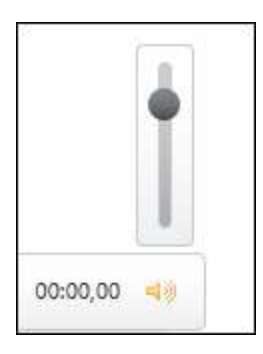

# ● Ocultando O Ícone De Áudio

- Ao inserir um áudio no slide, o PowerPoint exibirá o ícone do altofalante para indicar a presença de um áudio no slide...
- Para ocultar o ícone de áudio no slide, deixe marcada a caixa

Ocultar Durante a Apresentação

## ● Repetindo Áudio

Existe a possibilidade de deixar o áudio reproduzindo em loop, ou seja, repetindo até que você avance o slide, para isso deixe marcada a caixa

Repetir até Parar

## **Reproduzindo Áudio Entre Slides**

Caso você queira deixar o áudio reproduzindo durante toda a apresentação, maque a caixa

 $\triangledown$  Executar entre Slides

## ● Reproduzindo Áudio Ao Clicar

A opção "Ao Clicar" faz co que o áudio não seja reproduzido automaticamente, para que a reprodução seja controlada através do clique, deixe marcada a caixa:

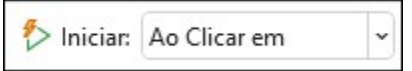

Obs.: Para clicar no ícone de alto-falante durante a reprodução, a opção Ocultar Durante a Apresentação deve ficar desmarcada.

Ocultar Durante a Apresentação

# 27 - Inserindo Vídeos

- Inserindo Vídeos
- Os arquivos de vídeo que podem ser visualizados no PowerPoint, por padrão, são os de extensão .mpg, .avi e .wmv.
- Clique na quia Inserir.

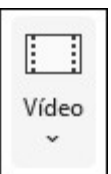

- Clique no botão Inserir Vídeo
- Escolha entre as opções indicadas:

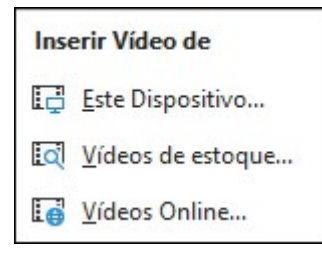

- Para inserir um vídeo do computador local, clique em Vídeo em Meu PC.
- Acesse o local onde está armazenado o arquivo.
- Clique duplo no arquivo ou clique no arquivo e clique no botão Inserir.

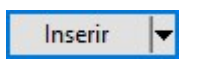

- Inseriu um quadro escuro porque o início do vídeo possui o efeito "Fade In" (inicia com fundo preto e exibe a imagem gradativamente).
- Reproduzindo Vídeos Reprodução Clique na quia Reprodução
- Clique no botão Executar
- Ou utilize o player existente abaixo do vídeo

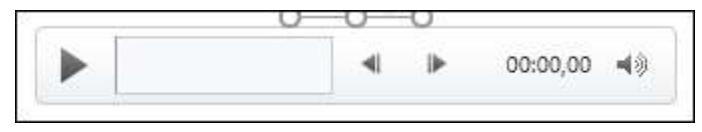

Para pausar/parar a reprodução, clique no botão presente na guia Reprodução, ou utilize o pause do player

Executar

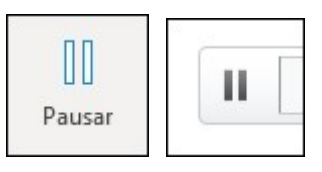

#### ● Ajustando O Volume

- Assim como as opções de reprodução, o ajuste de volume de um vídeo segue o mesmo padrão já visto para o áudio...
- Clique no botão Volume e escolha a opção desejada, ou utilize o controlador presente no player

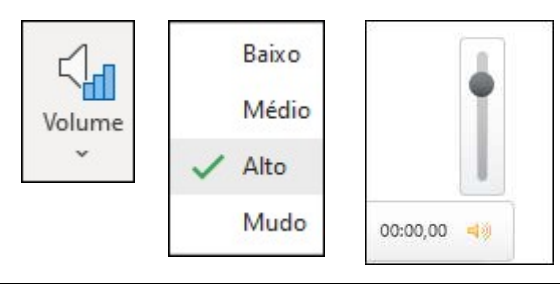

#### ● Repetindo A Reprodução Do Vídeo

Você também pode deixar um vídeo sendo reproduzido em repetição... para isso deixe marcada a caixa

 $\triangledown$  Repetir até Parar

## ● Reproduzindo O Vídeo Em Tela Cheia

Para fazer com que o vídeo seja reproduzindo ocupando toda a tela, deixe marcada a caixa

 $\triangledown$  Executar em Tela Inteira

## ● Reproduzindo O Vídeo Ao Clicar

● Da mesma forma que ocorre com o áudio, a opção "Ao Clicar" faz com que o vídeo não seja reproduzido automaticamente, para que a reprodução seja controlada através do clique, deixe marcada a caixa:

Iniciar: Ao Clicar em

# 28 – Praticando Animações e Transições

# ● Adicionando Som À Animação

Clique no botão Painel de Animação.

Painel de Animação

- Os efeitos aparecem no **Painel de Animação** na ordem em que são adicionados.
- Clique no botão à direita do efeito e clique em **Opções do efeito**:

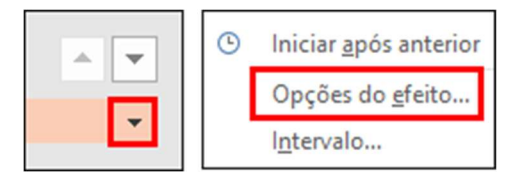

Escolha um som na caixa de combinação e clique no botão "OK"

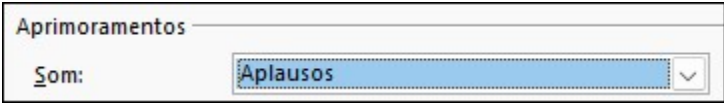

Para alterar o som da animação, basta reproduzir esse as etapas acima, selecionando o novo som desejado

 $\mathbf{I}$ 

# 29 – Gravando Uma Apresentação

## Conhecendo as Ferramentas de Gravação

Clique sobre a guia "Gravar"

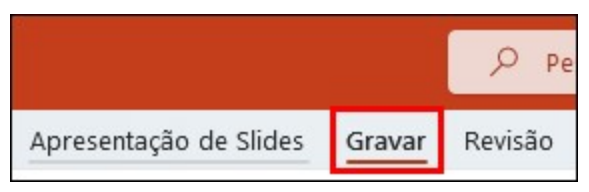

As ferramentas são apresentadas

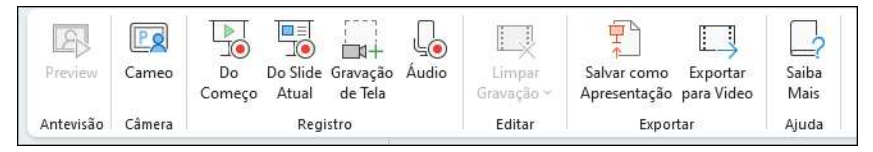

- Durante uma gravação o programa permite que você fale enquanto grava podendo assim explicar o conteúdo que está sendo apresentado
- A vantagem de criar uma gravação é que você poderá ter um arquivo no formato de vídeo que poderá enviar a outros ambientes ou outras pessoas que possam assisti-lo online sendo publicado em algum site ou rede social ou offline sendo enviado em um email, dispositivo de armazenamento, etc.

#### **Exportando a Gravação**

Clique sobre o botão "Exportar"

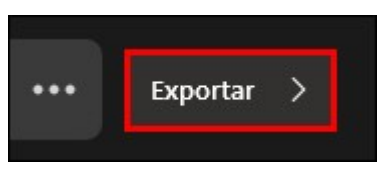

Defina o nome do seu arquivo a ser exportado

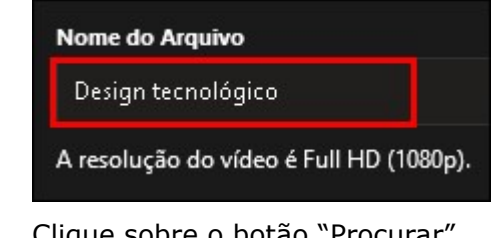

Clique sobre o botão "Procurar"

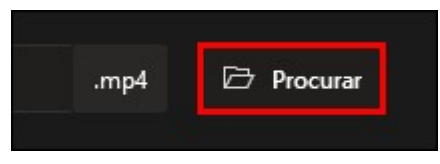

- Defina o local onde será exportado (salvo) seu vídeo e clique em "Exportar"
- O processo de exportação de um vídeo costuma levar um tempo maior e irá variar muito de acordo com tempo de gravação do seu vídeo e das configurações de memória e processamento do seu computador
- Clique em "Exibir e compartilhar vídeo"

## Conferindo o Arquivo de Vídeo Exportado

Acesse o local onde o arquivo foi exportado

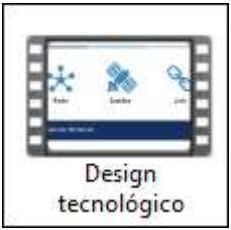

- Clique duplo sobre o arquivo de vídeo. Exemplo:
- Visualize o vídeo no rerprodutor de mídias do Windows

## ● Gravação de Tela

Clique sobre a guia "Gravar"

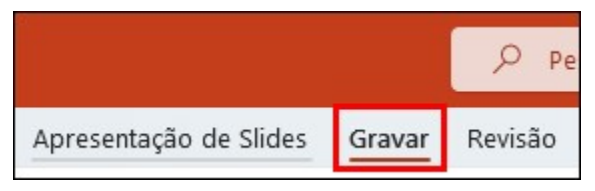

Clique sobre o botão "Gravação de Tela"

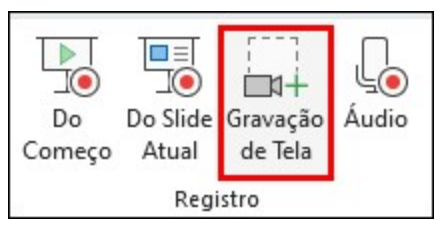

O painel é apresentado

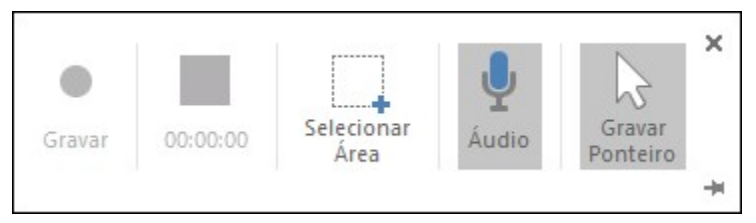

Usando a opção "Selecionar Área", crie uma janela de seleção do local onde desejada que seja gravado, confira um exemplo de seleção da tela toda:

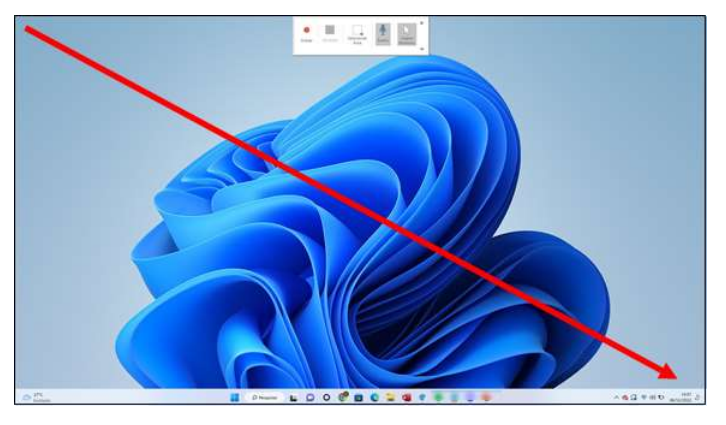

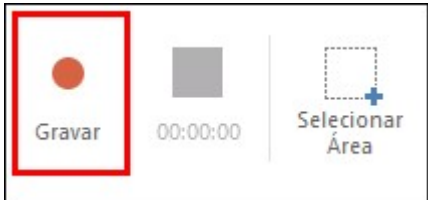

- Feita a seleção, inicie a gravação:
- Para parar a gravação, use o atalho de teclas "Windows+Shift+Q"
- Ao ser interrompida a gravação ela é enviada a apresentação e você pode ajustá-la conforme suas necessidades

## Exportando Através das Ferramentas da Guia

Clique sobre a guia "Gravar"

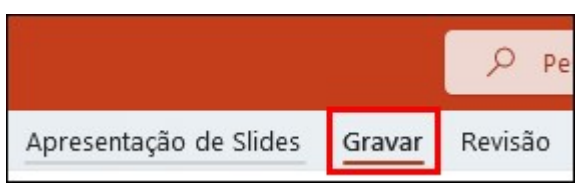

Clique sobre a opção "Exportar para vídeo"

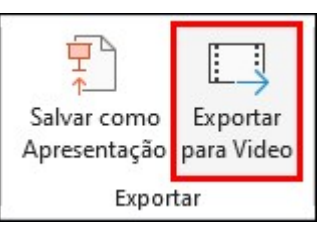

# 30 – Praticando e Exportando a Apresentação

## Imprimir Sua Apresentação

Em alguns casos você pode desejar imprimir sua apresentação, para isso, clique no menu "Arquivo"

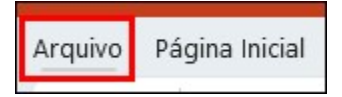

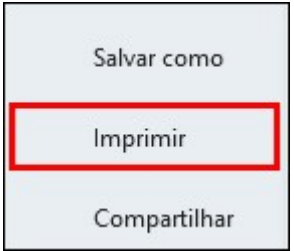

- Clique na opção "Imprimir"
- O PowerPoint exibirá uma prévia da impressão com um slide ocupando toda a folha

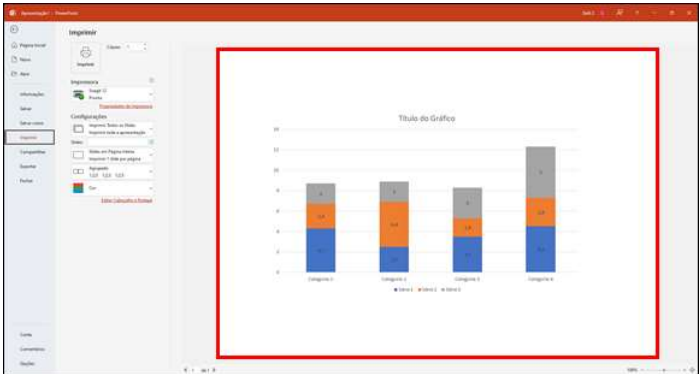

Existem algumas configurações disponíveis para a impressão, elas podem ser feita na própria janela "Imprimir"

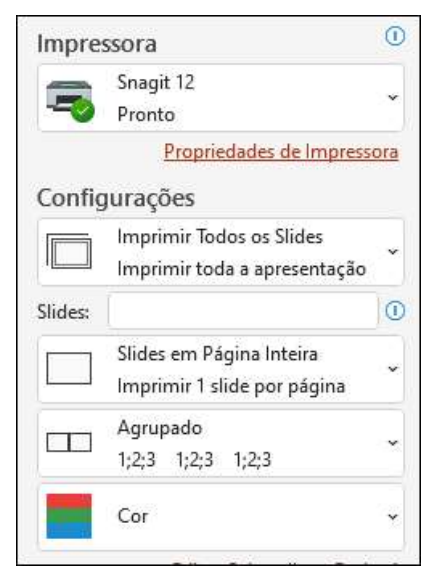

Uma das opções muito úteis é a impressão da apresentação no modo "Folheto", nela você consegue posicionar mais de um slide em uma única folha, para isso, clique na opção "Slides em Página Inteira" e selecione a opção de folheto que mais lhe agradar

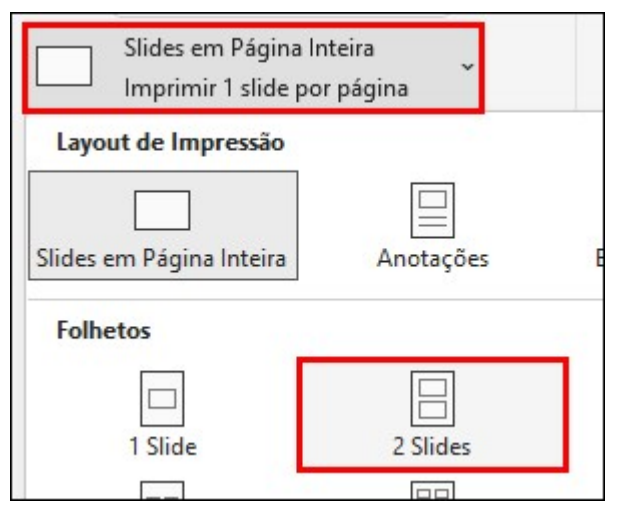

Ao ativar a impressão no modo folheto, existe a possibilidade de alterar a orientação da impressão, deixando-a no modo "Paisagem"

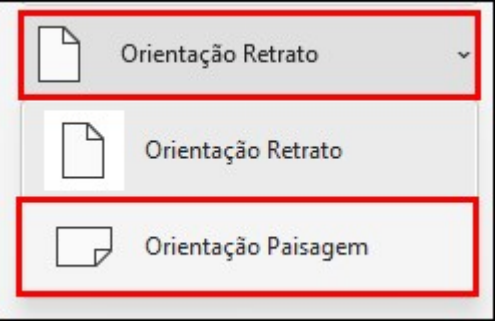

No modo paisagem é possível visualizar, sem maiores dificuldades, até 4 slides por folha

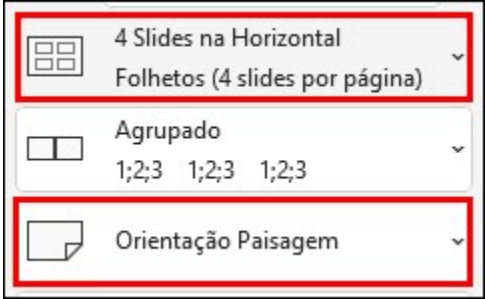

# ● Exportando a Apresentação

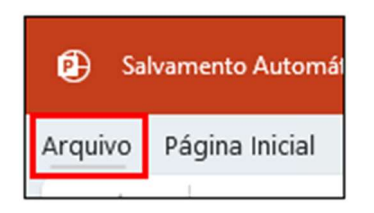

Clique sobre o "Arquivo"

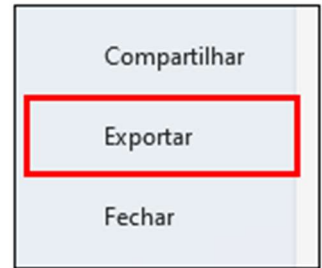

- Clique sobre a opção "Exportar"
- Selecione a opção de exportação desejada

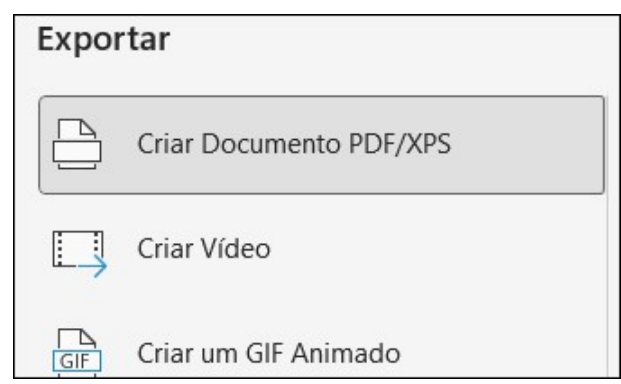

● Ao selecionar um PDF/XPS por exemplo, clique no botão "Criar PDF/XPS"

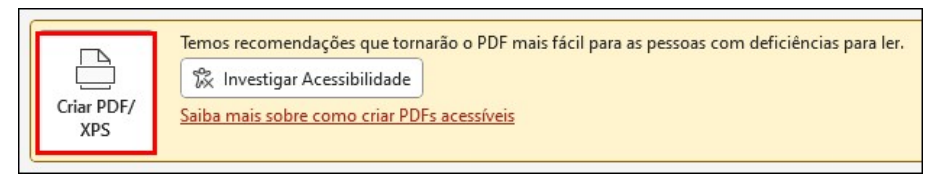

Escolha o local onde será salvo seu PDF e defina um nome para ele

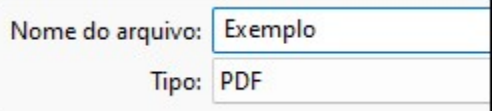

- Clique em "Publicar"
- Após alguns segundos o PDF será aberto em seu computador
- A maior parte das pessoas utilizam o próprio navegador de internet para ler PDFs então pode ser que o seu arquivo também abra no Microsoft Edge, Google Chrome ou no navegador que você tenha instalado em seu computador.
- O PDF também pode ser aberto em outros programas, próprios para leitura de PDF como o Adobe Reader por exemplo
- O fato do arquivo poder abrir facilmente nestes ambientes facilita bastante a visualização do leitor

#### FIM DA APOSTILA Método CGD ® - Todos os direitos reservados. Protegidos pela Lei 5988 de 14/12/1973. Nenhuma parte desta apostila poderá ser copiada sem prévia autorização.